# **ИНФОРМАЦИОННЫЕ КОМПЬЮТЕРНЫЕ ТЕХНОЛОГИИ**

# **ПРОЕКТИРОВАНИЕ РЕЛЯЦИОННЫХ БАЗ ДАННЫХ**

*Методические указания к лабораторным занятиям для студентов магистратуры направления 21.04.02* 

> **САНКТ-ПЕТЕРБУРГ 2021**

Министерство науки и высшего образования Российской Федерации

Федеральное государственное бюджетное образовательное учреждение высшего образования Санкт-Петербургский горный университет

Кафедра инженерной геодезии

# ИНФОРМАЦИОННЫЕ КОМПЬЮТЕРНЫЕ ТЕХНОЛОГИИ

# ПРОЕКТИРОВАНИЕ РЕЛЯЦИОННЫХ БАЗ ДАННЫХ

*Методические указания к лабораторным занятиям для студентов магистратуры направления 21.04.02* 

> САНКТ-ПЕТЕРБУРГ 2021

УДК 528.91 (073)

**ИНФОРМАЦИОННЫЕ КОМПЬЮТЕРНЫЕ ТЕХНОЛОГИИ. ПРОЕКТИРОВАНИЕ РЕЛЯЦИОННЫХ БАЗ ДАННЫХ:** Методические указания к лабораторным занятиям /Санкт-Петербургский горный университет. Сост.: *О.Ю. Лепихина, О.А. Колесник.* СПб, 2021. 61 с.

Методические указания составлены в соответствии с утвержденной программой курса. Изложены основные этапы проектирования реляционной базы данных на примере предметной области «Кадастровая оценка земель лесного фонда» и формирования её электронной версии с помощью СУБД Microsoft Access. В методических указаниях также рассмотрены вопросы создания форм и способы поиска информации средствами запросов.

Предназначены для студентов магистратуры направления 21.04.02 «Землеустройство и кадастры».

Научный редактор проф. *М.Г. Мустафин*

Рецензент к.т.н. *А.М. Рыбкина* (Петербургский государственный университет путей сообщения Императора Александра I)

> Санкт-Петербургский горный университет, 2021

#### **ВВЕЛЕНИЕ**

Одним из важнейших направлений повышения эффективности деятельности организаций, связанных с недвижимостью, является автоматизация работ по информационному обеспечению кадастра. На современном этапе наибольшее внимание уделяется эффективной обработке разнообразной информации с использованием информационных компьютерных технологий (ИКТ), позволяющих реализовать сбор, систематизацию, хранение, анализ позиционных и атрибутивных данных, а также обеспечивать связь между текущими данными и справочной информацией. Поэтому специалисту, работающему в области кадастра недвижимости и землеустройства, необходимо грамотно использовать инструменты, позволяющие оперативно предоставлять пользователям необходимую информацию.

В этой связи главной целью изучения дисциплины является освоение информационных технологий, используемых в землеустройстве и кадастре. В результате освоения дисциплины «Информационные компьютерные технологии» студент научится применять системный подход при моделировании заданных предметных областей, получит навыки подготовки исходного материала, проектированию базы данных и организации в ней поисковых запросов по различным тематикам.

Лабораторные работы посвящены созданию баз данных (БД) для различных отраслей деятельности, связанных с землеустройством и кадастром природных ресурсов. Создаваемая БД должна аккумулировать первичные каластровые ланные о заказчиках и исполнителях работ, объектах и ценообразующих факторах. В данных методических указаниях рассмотрено создание БД кадастровой оценки земель лесного фонда в Российской Федерации.

# 1. ОБЩИЕ ПОЛОЖЕНИЯ 1.1. ОБШИЕ СВЕЛЕНИЯ О ПРОЕКТИРОВАНИИ БАЗ ЛАННЫХ 1.1.1. ОСНОВНЫЕ ТЕРМИНЫ

Предметная область - мысленно ограниченная область реальной лействительности или область илеальных представлений.

подлежащая описанию (моделированию) и исследованию. Данные - это совокупность фактов, представленных в ка-

ком-либо формализованном виде для их использования в различных сферах деятельности человека.

Информация – (от лат. informatio - разъяснение, изложение) - сведения об объектах и явлениях окружающей среды, их параметрах, свойствах и состоянии, которые уменьшают имеющуюся о них степень неопределенности, неполноты знаний.

База данных - совокупность данных некоторой предметной области, структурированных и организованных по правилам, устанавливающим общие принципы описания, хранения и управления данными.

Модель данных - совокупность правил порождения структур данных в базах данных, операций над ними, а также ограничений целостности, определяющих допустимые связи и значения данных, последовательности их изменения.

Реляшонная модель данных (relation - отношение) - множество взаимосвязанных отношений

Отношение - основная структура реляционной базы данных, которая графически интерпретируется в виде двухмерной таблицы. Строки таблицы соответствуют записям, а столбцы - полям, которые соответствуют атрибутам.

1. Каждый элемент таблицы представляет собой один элемент данных, повторяющиеся группы отсутствуют:

2. Все столбцы в таблице однородные. Это означает, что элементы столбца имеют одинаковую природу;

3. Столбцам присвоены уникальные имена;

4. В таблице нет двух одинаковых строк;

5. Порядок расположения строк и столбцов в таблице произвольный

Сущность - абстракция множества объектов реального мира, в которой все предметы множества имеют одинаковые характеристики и согласованы с одним и тем же набором правил и линий поведения. Различают независимые, зависимые и ассоциированные сущности. Другими словами, сущность представляет собой любой различимый объект (объект, который мы можем отличить от другого объекта), информацию о котором необходимо хранить в базе дан-ЗАКАЗЧИК ных. Сущностями МОГУТ быть ОЦЕНКИ, ИСПОЛНИТЕЛЬ ОЦЕНКИ, РЕЕСТР ЗЕМЕЛЬ ЛЕСНОГО ФОНДА, ОПЕНОЧНАЯ ЗОНА и т.л.

Атрибут в базах данных - имя или структура поля записи. Атрибут характеризует размер или тип информации, содержащейся в поле. Атрибуты используются для определения того, какая информация должна быть собрана о сущности. Примерами атрибутов для сущности ЗАКАЗЧИК ОЦЕНКИ являются Наименование организации, ОГРН, Юридический адрес и т.д.

Ключ - минимальный набор атрибутов, по значениям которых можно однозначно найти требуемый экземпляр сущности. Минимальность означает, что исключение из этого набора любого атрибута не позволяет идентифицировать сущность по оставшимся атрибутам.

Связь – ассоциирование двух или более сущностей. Если бы назначением базы данных было только хранение отдельных, не связанных между собой данных, то ее структура могла бы быть очень простой. Однако одно из основных требований к организации базы данных - это обеспечение возможности отыскания одних сущностей по значениям других, для чего необходимо установить между ними определенные связи.

В каждой связи одно отношение может выступать как основное, а другое выступает в роли подчиненного. Это означает, что один кортеж основного отношения может быть связан с несколькими кортежами подчиненного отношения. Тогда ключ в основном отношении является первичным, в подчиненном отношении - вторичным (внешним).

5

#### **1.1.2. ЭТАПЫ ПРОЕКТИРОВАНИЯ БАЗ ДАННЫХ**

Процесс проектирования баз данных представляет собой последовательность переходов от неформального словесного описания информационной структуры предметной области к формализованному описанию объектов предметной области в терминах некоторой модели (рис. 1).

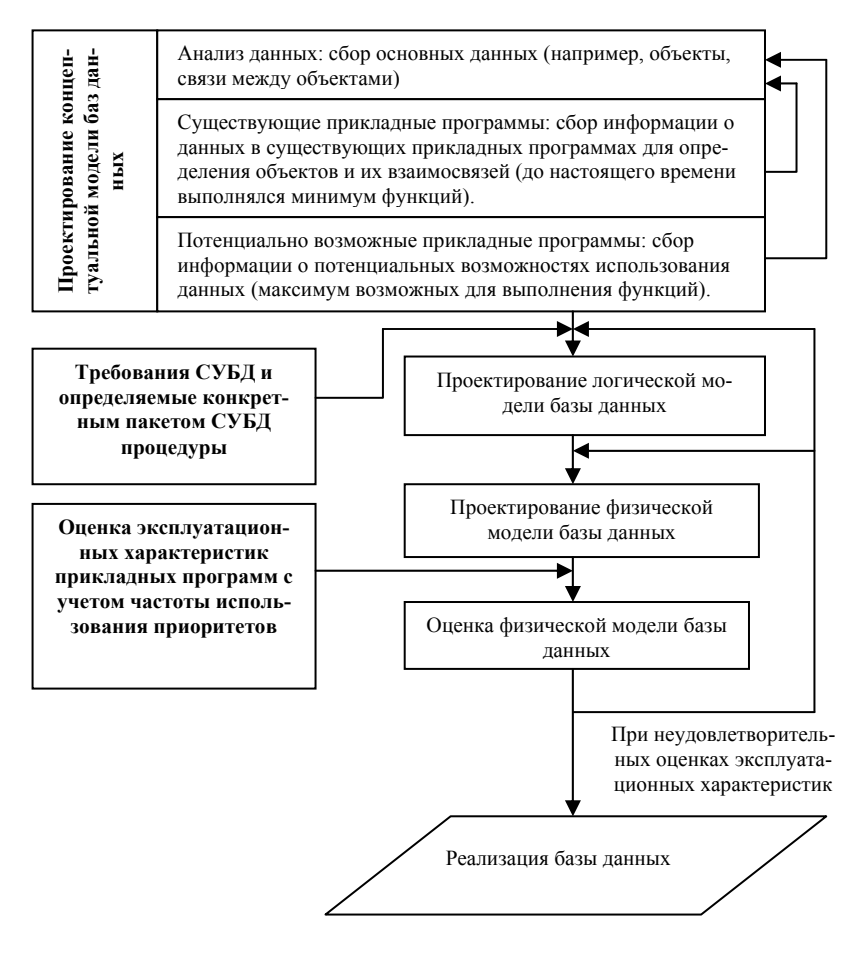

Рис. 1. Этапы проектирования базы данных

Упрощенный перечень этапов проектирования баз данных представлен в табл. 1.

Таблина 1

Этапы проектирования базы данных до перевода физической модели в базу ланных СУБЛ

| Этап | Действие                                           |  |  |  |
|------|----------------------------------------------------|--|--|--|
|      | Определение сущностей                              |  |  |  |
|      | Определение взаимосвязей между сущностями          |  |  |  |
|      | Задание первичных ключей, определение атрибутов    |  |  |  |
|      | Приведение модели к требуемому уровню нормализации |  |  |  |
|      | Физическое описание модели                         |  |  |  |
|      |                                                    |  |  |  |

После формирования физической модели данных приступают к переводу модели «сущность-связь» в базу данных одной из Систем Управления Базами Данных (СУБД). Под СУБД понимается совокупность языковых и программных средств, предназначенных для создания, ведения и совместного использования БД многими пользователями.

#### 1.2. ОСНОВНЫЕ СВЕДЕНИЯ О ПРОГРАММНОМ ПРОДУКТЕ

Microsoft Access - мощная высокопроизводительная система управления реляционными базами данных, созданная в среде Microsoft Office. В MS Access очень удобный и простой инструментарий для быстрой разработки небольших приложений в самые короткие сроки.

База данных в Access организована в виде одного файла (с расширением .mdb). База данных включает в себя следующие объек-TЫ<sup>\*</sup>

Таблица - основной объект базы данных, хранилище информации. Состоит из полей (столбцов) и записей (строк).

Запрос - средство отбора данных из одной или нескольких таблиц при помощи определенного пользователем условия. Запросы позволяют создавать виртуальные таблицы, которые состоят из вычисляемых полей или полей, взятых из других таблиц.

Форма - средство отображения данных на экране и управления ими. Используется для ввода, изменения и просмотра данных.

*Отчет* – средство отображения данных при выводе на печать. В отчете подводятся итоги или проводятся действия для группировки данных по определенным признакам.

*Макрос* - набор из одной или более макрокоманд, выполняющих определенные операции, такие как открытие форм или печать отчетов. Макросы полезны для автоматизации часто выполняемых задач.

*Модуль* - средство автоматизации решения задач, с помощью программного кода, написанного на языке Visual Basic.

# **2. ПРОЕКТИРОВАНИЕ БАЗЫ ДАННЫХ**

Рассмотрим этапы проектирования базы данных на примере кадастровой оценки земель лесного фонда. Правовой и методической основой создания модели базы данных явился Приказ Росземкадастра № П/263 от 15.04.2002 «Методика государственной кадастровой оценки земель лесного фонда РФ», которая позволяет определить кадастровую стоимость земель лесного фонда на основе годового расчетного рентного дохода, получаемого в результате их хозяйственного использования.

Методика предусматривает три уровня проведения государственной кадастровой оценки земель лесного фонда:

- 1) по оценочным зонам и субъектам Российской Федерации;
- 2) по лесхозам;
- 3) по участкам земель лесного фонда в границах лесхозов.

Объектами кадастровой оценки земель лесного фонда в зависимости от уровня кадастровой оценки являются лесные земли оценочных зон, субъектов Российской Федерации, лесхозов, а также участки земель лесного фонда. Предметом кадастровой оценки земель лесного фонда является значение кадастровой стоимости единицы площади земель лесного фонда в границах объектов кадастровой оценки.

Для производства кадастровой оценки земель лесного фонда территория РФ разделена на оценочные зоны. Оценочные зоны включают территорию субъекта Российской Федерации или группы административно-территориальных образований (субъекты Российской Федерации, административные районы). Границы оценочных зон совпадают с границами субъектов Российской Федерации или административных районов, входящих в субъект Российской Федерации. Оценочные зоны совпадают с лесотаксовыми районами, установленными постановлением правительства РФ и находятся в открытом доступе в интернете. Стоит заметить, что некоторые оценочные зоны включают в себя лесхозы из различных регионов, что говорит о присутствии случаев несоответствия границ оценочных зон границам административных единиц территории РФ.

Таким образом, схему организации кадастровой оценки земель можно представить следующим образом (рис. 2)*.* 

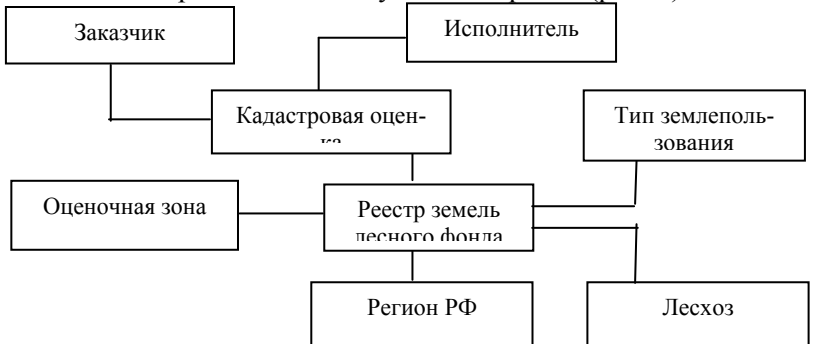

Рис. 2. Взаимосвязи между явлениями и процессами

# **2.1. ВЫЯВЛЕНИЕ СУЩНОСТЕЙ И УСТАНОВЛЕНИЕ СВЯЗЕЙ МЕЖДУ НИМИ**

Исходя из анализа предметной области и предполагаемых задач, выделяются следующие сущности:

1) КАДАСТРОВАЯ ОЦЕНКА;

- 2) РЕЕСТР ЗЕМЕЛЬ ЛЕСНОГО ФОНДА;
- 3) ИСПОЛНИТЕЛЬ;
- 4) ЗАКАЗЧИК;
- 5) ТИП ЗЕМЛЕПОЛЬЗОВАНИЯ;
- 6) ОЦЕНОЧНАЯ ЗОНА;
- 7) РЕГИОН РФ.

Для моделирования данной предметной области между сущностями назначаются двусторонние связи (рис. 3).

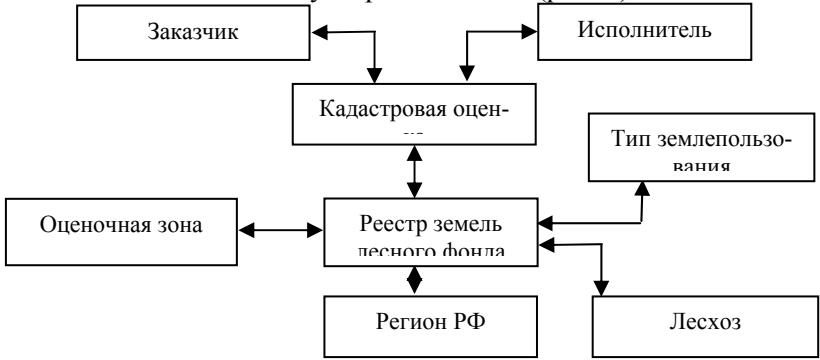

Рис. 3. Информационная модель на втором этапе проектирования

## **2.2. ЗАДАНИЕ ПЕРВИЧНЫХ И АЛЬТЕРНАТИВНЫХ КЛЮЧЕЙ, ОПРЕДЕЛЕНИЕ АТРИБУТОВ СУЩНОСТЕЙ**

Для каждой сущности определяются атрибуты, которые будут храниться в БД. Атрибуты, включаемые в состав БД для рассматриваемой модели, приведены в табл. 2. Информационная модель после третьего этапа проектирования приведена на рис. 4.

*Таблица 2*

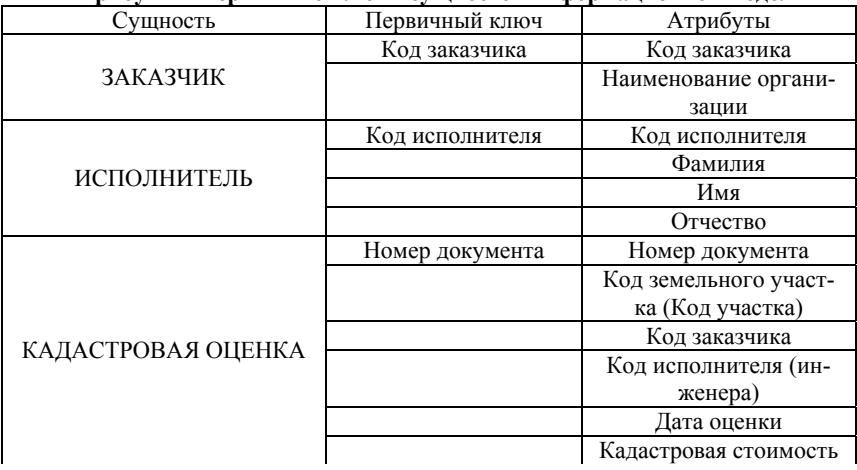

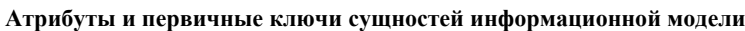

 *Продолжение табл.2*  Сушность Первичный ключ РЕЕСТР ЗЕМЕЛЬ ЛЕСНОГО ФОНДА Код земельного участка (Код участка) Код земельного участка (Код участка) Кадастровый номер Код оценочной зоны (Код зоны) Код региона РФ Код лесхоза Код типа Площадь ОЦЕНОЧНАЯ ЗОНА Код оценочной зоны (Код зоны) Код оценочной зоны (Код зоны) Наименование РЕГИОН РФ Код региона РФ Код региона РФ Наименование Площадь ЛЕСХОЗ Код лесхоза Код лесхоза Наименование Код региона РФ ТИП ЗЕМЛЕПОЛЬЗОВАНИЯ Код типа Код типа Наименование  $\overline{\phantom{a}}$  $\rightarrow$  - один  $\rightarrow$  - много; РЕГИОН РФ Код региона РФ Наименование Площадь ЛЕСХОЗ Код лесхоза Наименование Код региона РФ ТИП ЗЕМЛЕПОЛЬЗОВАНИЯ Код типа Наименование КАДАСТРОВАЯ ОЦЕНКА Номер документа Код участка Код исполнителя Код заказчика Дата оценки Кадастровая стоимость РЕЕСТР ЗЕМЕЛЬ ЛФ Код участка Кадастровый номер Код зоны Код региона РФ Код лесхоза Код типа Площадь ЗАКАЗЧИК Код заказчика Наименование организации ИСПОЛНИТЕЛЬ Код исполнителя Фамилия Имя Отчество ОЦЕНОЧНАЯ ЗОНА Код зоны Наименование

Рис. 4. Информационная модель после третьего этапа проектирования.

#### 2.3. ПРИВЕДЕНИЕ МОДЕЛИ К ТРЕБУЕМОМУ УРОВНЮ НОРМАЛЬНОЙ ФОРМЫ

В силу того, что в таблицах реляционных БД допускается произвольный порядок столбцов, возникает необходимость в такой группировке полей, при которой обеспечивалось бы минимальное дублирование данных и упрощение процедур их обработки и обновления. Для этого используется аппарат нормализации отношений.

Нормализация отношений представляет собой механизм последовательного преобразования таблиц к совершенной нормальной форме. Всего существует шесть нормальных форм. Однако основными считаются три первые.

Отношение находится в первой нормальной форме, если все ее поля являются простыми (более неделимыми).

Отношение находится во второй нормальной форме, если оно является отношением в первой нормальной форме и отношение имеет простой ключ.

Отношение задано в третьей нормальной форме, если оно залано во второй нормальной форме и кажлый атрибут этого отношения, не являющийся первичным, не транзитивно зависит от кажлого возможного ключа этого отношения.

Транзитивная зависимость выявляет дублирование данных в одном отношении. Если А, В и С — три атрибута одного отношения и С зависит от В, а В от А, то говорят, что С транзитивно зависит от А (рис. 5, а). Преобразование данных в третью нормальную форму происходит за счет разделения исходного отношения на два (рис. 5,  $\delta$ ).

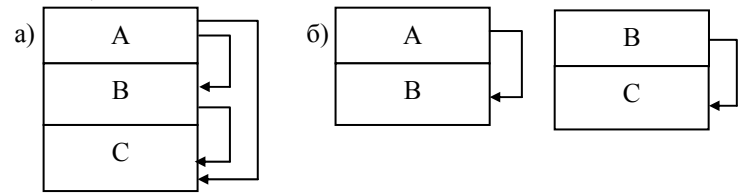

Рис. 5. Пример транзитивной зависимости: а - отношения между объектами с транзитивной зависимостью; б - отношения между объектами без транзитивной зависимости

#### Основные правила проектирования базы данных:

1. Исключение повторяющихся групп — для каждого набора связанных атрибутов созлается отлельная таблица и с первичным ключом. Это приводит ко второй нормальной форме.

2. Исключение избыточных данных - если атрибут зависит только от части составного ключа, переместите атрибут в отдельную таблицу.

3. Предпочтительное использование идентификаторов вместо описания. Создается таблица идентификаторов с пояснениями к ним

4. Исключение столбнов, независящих от ключа. Если атрибуты не вносят свою лепту в описание ключа, их перемещают в отдельную таблицу.

В основном изменения в модели связаны с введением искусственных атрибутов, которые в виде кодов участвуют в отношениях вместо естественных атрибутов (землепользование, регион РФ и т.п.). В общем случае рекомендуется использовать вместо естественных атрибутов коды в следующих случаях:

1. В предметной области может наблюдаться синомия, то есть естественный атрибут отношения не обладает свойством уникальности. Например, среди заявителей могут быть однофамильцы или даже полные тезки. В этом случае решить проблему помогает уникальный номер.

2. Если отношение участвует во многих связях, то для их отображения создается несколько таблиц, в каждой из которых повторяется идентификатор отношения. Для того чтобы не использовать во всех таблицах длинный естественный атрибут объекта, можно применять более короткий код.

3. Если естественный атрибут может изменяться во времени (например, фамилия), поэтому использование неизменяемого кода (уникального номера) позволит избежать недоразумений.

### 2.4. ФИЗИЧЕСКОЕ ОПИСАНИЕ МОДЕЛИ

На этом этапе составляются проекты таблиц, которые будут в дальнейшем реализовываться в конкретной СУБД. Назначения имен таблиц и их атрибутов отражены в табл. 3.

#### *Таблица 3*

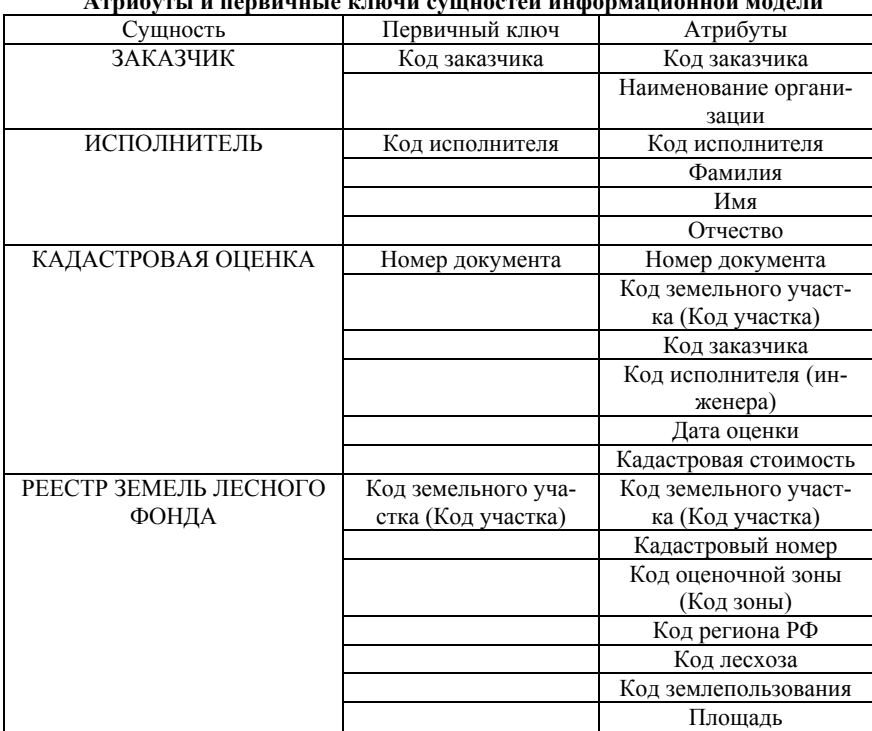

# **Атрибуты и первичные ключи сущностей информационной модели**

#### *Продолжение табл.2*

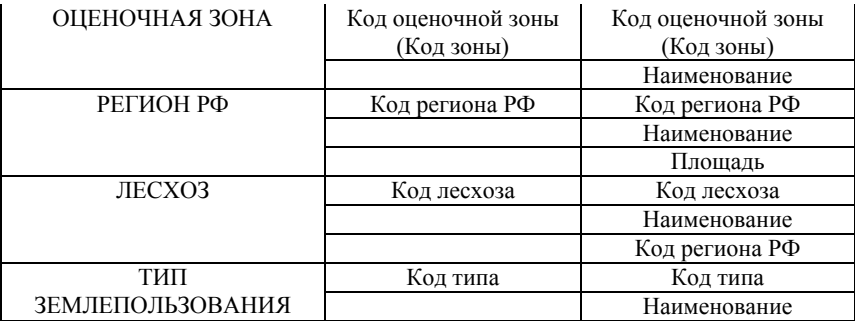

 $\Gamma$ 

*Таблица 4* 

٦

**Проект таблиц для физической модели**

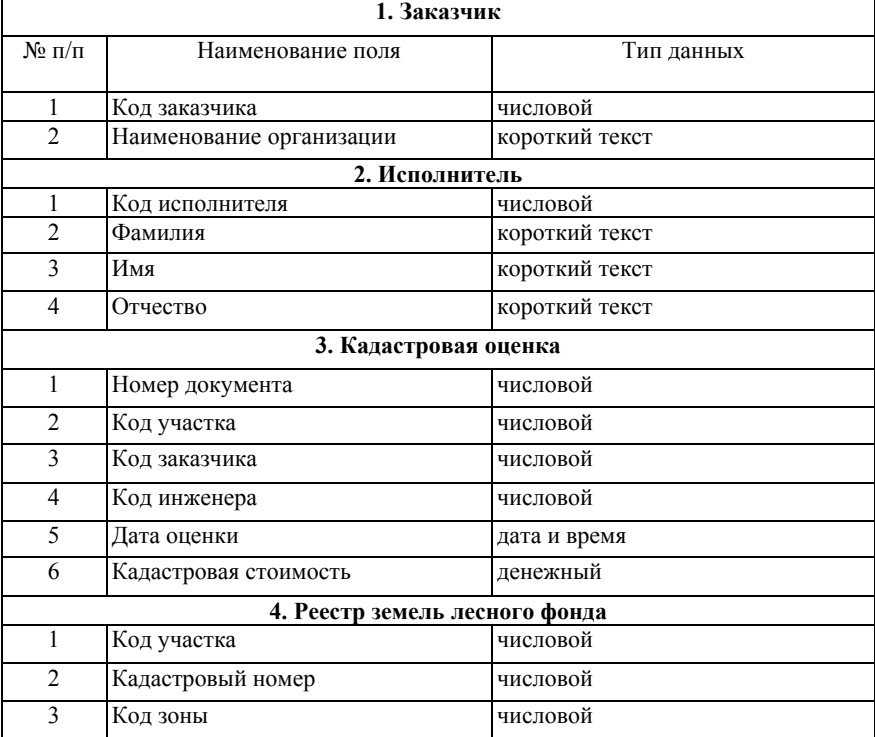

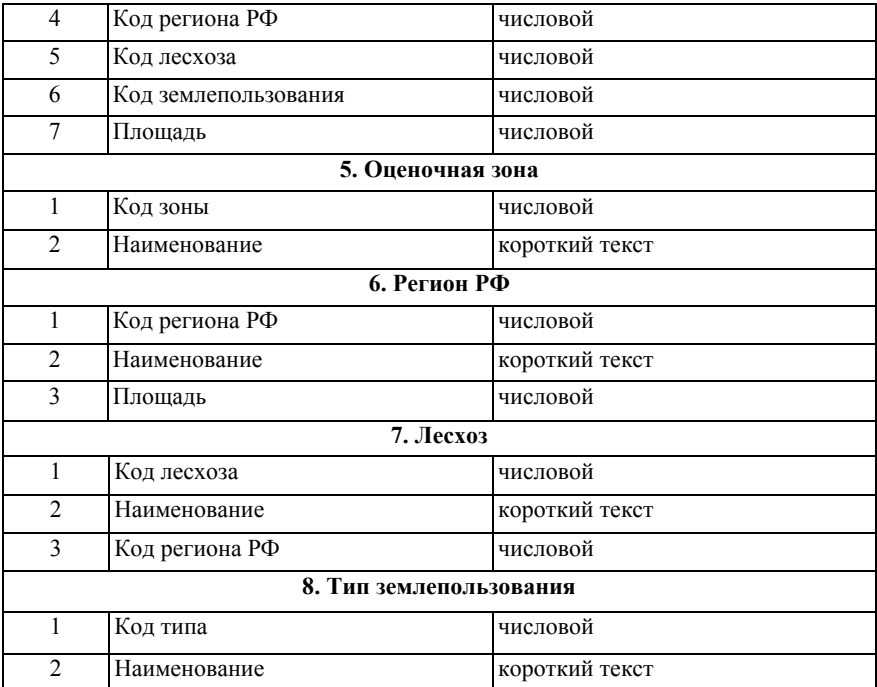

На этапе физического проектирования обеспечивается безошибочность и точность информации, хранящейся в БД, т.е. *обеспечение целостности* базы данных. **Обеспечение целостности** базы данных - система мер, направленных на поддержание правильности данных в базе в любой момент времени. Ограничения целостности в большинстве случаев определяются особенностями предметной области.

Ограничения целостности могут относиться к разным объектам БД: атрибутам (полям), записям, отношениям, связям между ними и т. п. Для полей могут использоваться следующие виды ограничений:

1. Тип и формат поля автоматически допускают ввод только данных определенного типа. Выбор типа поля Date в формате ДД.ММ.ГГ позволит пользователю ввести только шесть чисел. При этом первая пара цифр не сможет превысить в лучшем случае значения 31, а вторая - 12.

2. Задание диапазона значений, как правило, используется лля числовых полей. Лиапазон лопустимых значений может быть ограничен с двух сторон (закрытый диапазон), а может с какой-то одной: верхней или нижней (открытый диапазон).

3. Недопустимость пустого поля позволяет избежать появления в БД «ничейных» записей, в которых пропущены какие-либо обязательные атрибуты.

4. Задание списка значений позволяет избежать излишнего разнообразия данных, если его можно ограничить.

5. Проверка на уникальность значения какого-то поля позволяет избежать записей-дубликатов.

# 3. СОЗДАНИЕ БАЗЫ ДАННЫХ В СУБД ACCESS

# 3.1. СОЗДАНИЕ НОВОЙ БАЗЫ ДАННЫХ

Создание новой базы данных в среде СУБД Access начинается с открытия программы Microsoft Access, которое осуществляется следующим образом: Пуск  $\rightarrow$  Программы  $\rightarrow$  Microsoft Office  $\rightarrow$  Microsoft Access.

В открывшемся окне программы (рис.7) выбрать Новая база данных - указать место хранения и имя файла (например, База объектов. mdb)  $\rightarrow$  кнопка Создать (рис. 7).

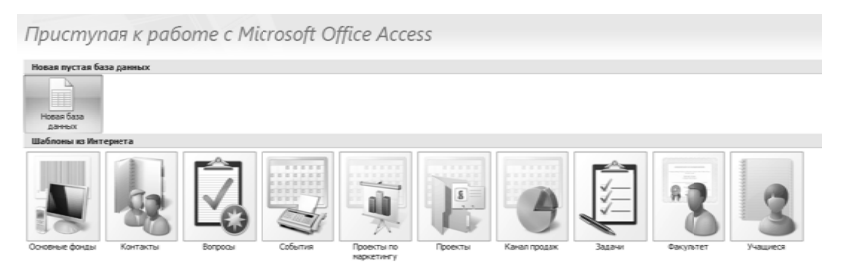

Рис. 7. Создание новой базы данных

#### **3.2. РАБОТА С ТАБЛИЦАМИ**

#### **3.2.1. СОЗДАНИЕ ТАБЛИЦ**

Существует три способа создания таблиц: с помощью **Мастера таблиц**, в **Режиме конструктора, Путем ввода данных**.

В **Режиме конструктора** таблица создается вручную, что позволяет самостоятельно задать все необходимые свойства полей таблицы. В окне базы данных выбрать Строка меню **Создание Таблица Режим конструктора** (рис. 8).

В **Окне Конструктора таблиц** (рис. 9) задаются имена полей и их типы данных. При определении общих свойств типов данных полей важно правильно задать **Индекс поля**. Для полей, которые могут повторяться в таблице следует задавать индекс «Да (совпадения допускаются)». Для тех полей, которые перечисляются в таблице единожды – «Да, совпадения не допускаются».

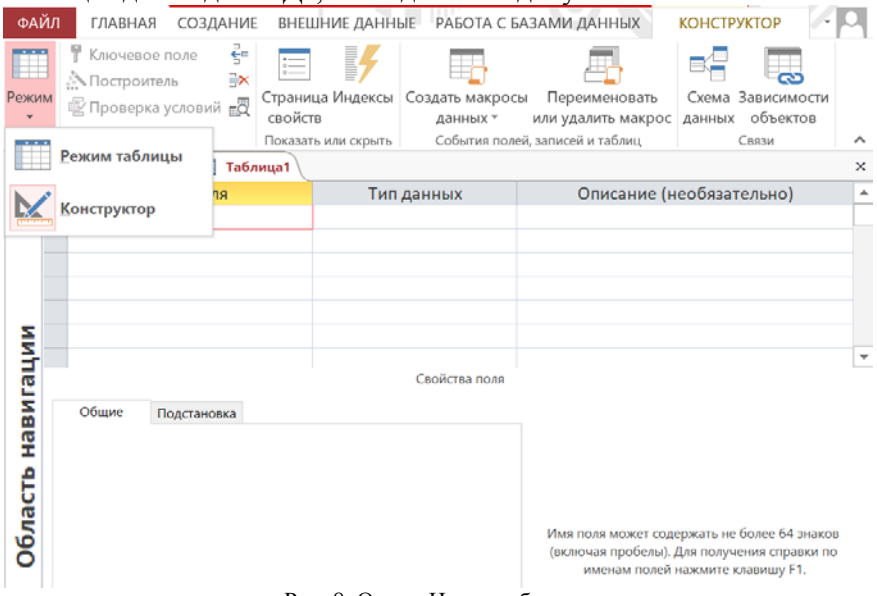

Рис. 8. Окно «Новая таблица»

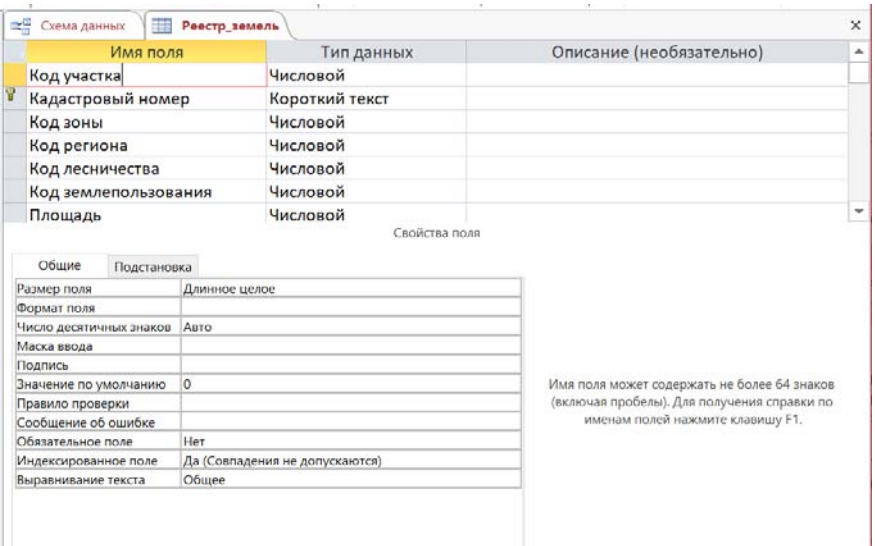

Рис.9. Проектирование структуры таблицы с помощью конструктора

Задание **ключевого поля** осуществляется щелчком на его имени правой кнопкой мыши и выбором в открывшемся контекстном меню пункта **Ключевое поле.**

После создания структуры таблицы, вновь создаваемая таблица сохраняется следующим образом: Строка меню **Файл Сохранить как**. В окне **Сохранение** задать имя таблицы **Ок**. После сохранения таблица доступна в основном окне **База данных**.

**Открытие таблицы** в окне **База данных** осуществляется двойным щелчком на ее значке. Новая таблица не имеет записей только названия столбцов, характеризующих структуру таблицы (рис. 10).

| æ                                                                     | Схема данных  | 甫<br>Реестр земель    |          |    |                                             |              |                          |
|-----------------------------------------------------------------------|---------------|-----------------------|----------|----|---------------------------------------------|--------------|--------------------------|
|                                                                       | Код участка ▼ | Кадастровый номег -   | Код зоны |    | • Код региона • Код лесниче • Код землепи • |              | Площадь<br>$\mathcal{R}$ |
| $\leftarrow$                                                          |               | 1 03:01:000000:7428   | 39       | з  | 27                                          |              | 7519116                  |
| $\boxed{+}$                                                           |               | 2 03:02:410102:507    | 38       | 3  | 24                                          | $\mathbf{1}$ | 318000                   |
| $\begin{matrix} + \end{matrix}$                                       |               | 3 03:13:000000:3675   | 38       | 3  | 25                                          | 1            | 7994000                  |
| 田                                                                     |               | 4 03:18:380113:22     | 39       | 3  | 28                                          | $\mathbf{1}$ | 13000                    |
| $\left  \cdot \right $                                                |               | 5 10:03:0091803:467   | 4        | 10 | 10                                          | 5            | 100293082                |
| $\left  + \right $                                                    |               | 6 10:13:0124209:81    | 4        | 10 | 11                                          | 5            | 80392563                 |
| $\begin{array}{c} \end{array}$                                        |               | 7 10:14:0060201:134   | 4        | 10 | 13                                          | 5            | 1758871                  |
| $\left  + \right $                                                    |               | 8 10:14:0071301:195   | 4        | 10 | 13                                          | 3            | 22119438                 |
| $\begin{array}{c} \hline \end{array}$                                 |               | 9 10:15:0040702:1159  | 4        | 10 | 12                                          | 5            | 10837274                 |
| $\left  + \right $                                                    |               | 10 11:02:0000000:59   | 5        | 11 | 36                                          | 1            | 556625033                |
| $\pm$                                                                 |               | 11 11:11:0000000:6    | 8        | 11 | 39                                          | 1            | 2133737                  |
| $\begin{array}{c} \hline \end{array}$                                 |               | 12 11:15:0402004:467  | 6        | 11 | 37                                          | 1            | 66323                    |
| $\begin{array}{c} \hline \textbf{H} \\ \hline \textbf{H} \end{array}$ |               | 13 11:17:0301001:1921 | 7        | 11 | 38                                          | 1            | 17441397                 |
| $\left  + \right $                                                    |               | 14 11:20:0401001:2327 | 5        | 11 | 35                                          | 1            | 6369028                  |
| $\leftarrow$                                                          |               | 15 24:01:0000000:1084 | 37       | 24 | 20                                          | $\mathbf{1}$ | 5076720                  |
| $\boxed{\pm}$                                                         |               | 16 24:07:3101009:1493 | 40       | 24 | 29                                          | $\mathbf{1}$ | 13353216                 |
| $\begin{matrix} + \end{matrix}$                                       |               | 17 24:12:0000000:3826 | 41       | 24 | 33                                          | 1            | 614364950                |
| 田                                                                     |               | 18 24:12:0000000:3838 | 41       | 24 | 33                                          | $\mathbf{1}$ | 1307826095               |
| $\ddot{}$                                                             |               | 19 24:22:1002001:649  | 36       | 24 | 21                                          | 1            | 49000                    |
| $\boxed{\textcolor{red}{\textbf{+}}}$                                 |               | 20 24:26:0000000:6492 | 40       | 24 | 30                                          | $\mathbf{1}$ | 105791890                |
| $\begin{array}{c} \hline \end{array}$                                 |               | 21 24:29:3400001:4    | 36       | 24 | 22                                          | 1            | 28970000                 |
| $\left  \frac{1}{2} \right $                                          |               | 22 24:34:0000000:2727 | 41       | 24 | 32                                          | $\mathbf{1}$ | 774959558                |
|                                                                       |               |                       |          |    |                                             |              |                          |

Рис. 10. Пример новой таблицы (фрагмент)

Заполнение таблицы данными, производится обычным порядком. В нижней части таблицы расположена Панель кнопок перехода. Ее элементами управления удобно пользоваться при навигации по таблице, имеющей большое число записей. Для редактирования структуры таблицы необходимо открыть нужную таблицу -Панель инструментов  $\rightarrow$  кнопка Режим  $\rightarrow$  режим Конструктор. 3.2.2. СОЗЛАНИЕ МЕЖТАБЛИЧНЫ́Х СВЯЗЕЙ

Связь между таблицами позволяет исключить возможность удаления или изменения данных в ключевом поле главной таблицы, если с этим связаны какие-либо поля других таблиц. Кроме того, появляется возможность сделать так, что при удалении (или изменении) данных в ключевом поле главной таблицы автоматически (и абсолютно корректно) произойдет удаление или изменение соответствующих данных в полях связанных таблиц.

Связи между таблицами создаются с помошью специального инструмента Схема ланных. Включение ланного инструмента осуществляется следующим образом: Строка меню Работа с базами **данных** кнопка **Схема данных** в отрывшемся окне **Добавление таблицы** выделить таблицы, которые требуется связать **Добавить**.

В окне **Схема данных** выделенные таблицы будут представлены в виде списка полей (рис. 11). Для установления связи между таблицами необходимо установить указатель мыши на ключ одной таблицы и, нажав левую кнопку мыши, переместить указатель на поле другой таблицы.

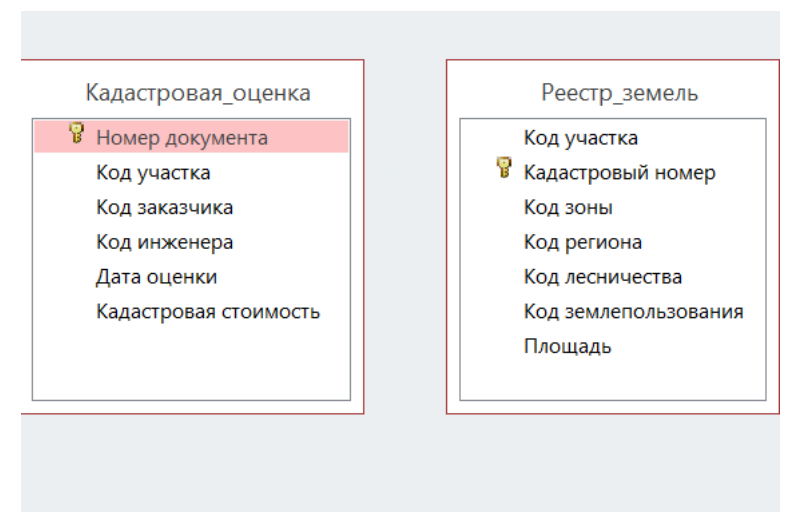

Рис. 11. Связываемые таблицы в окне «Схема данных»

После выполнения данной операции открывается окно **Изменение связей** (рис. 12), в котором необходимо включить флажки **Обеспечение целостности данных, Каскадное обновление связанных полей, Каскадное удаление связанных записей.** 

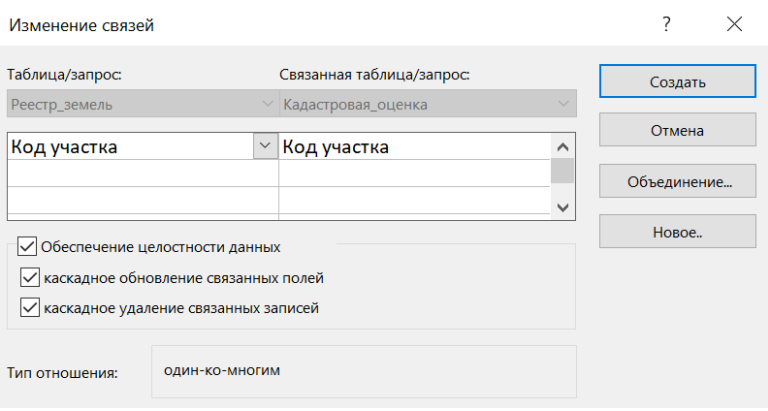

Рис. 12. Средство настройки межтабличной связи

Образовавшаяся межтабличная связь отображается в окне **Схема данных** в виде линии, соединяющей два поля разных таблиц (рис. 13). При этом одна из таблиц считается *главной***,** а другая - *связанной***. Главная** - это та таблица, которая участвует в связи своим ключевым полем (название этого поля на схеме данных отображается полужирным шрифтом).

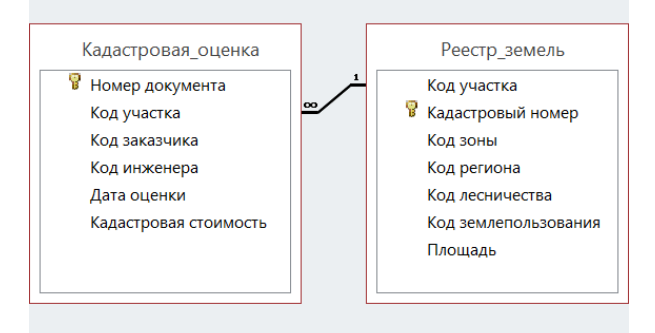

Рис. 13. Окно Схема данных после установления связи

Для **редактирования** связей между таблицами в окне **Схема данных** - выделить линию, соединяющую поля двух таблиц, щелкнуть правой кнопкой мыши и открыть окно **Изменение связи** (см. рис. 12).

#### **4. РАБОТА С ФОРМАМИ**

Формы Access отображают данные и позволяют их вводить и редактировать в наиболее удобном виде. Формы могут создаваться на основе таблицы или запросов, а также комбинировать данные из нескольких источников. Для создания Форм обычно используются либо инструмент **Создание форм с помощью мастера**, либо **Конструктор форм**.

#### **4.1. СОЗДАНИЕ ФОРМ С ПОМОЩЬЮ МАСТЕРА**

Для создания формы в окне компонентов базы данных выбрать Строка меню **Создание** панель инструментов **Мастер форм** появится окно **Создание формы**. В открывшемся окне **Создание форм** (рис. 14) выбрать необходимые поля **Далее**. После этого выбирается вид формы **Далее** выбрать стиль формы **Далее** задать имя формы и определить дальнейшие действия (**открыть форму для просмотра и ввода данных**) **Готово**. На рис. 15 представлена созданная форма.

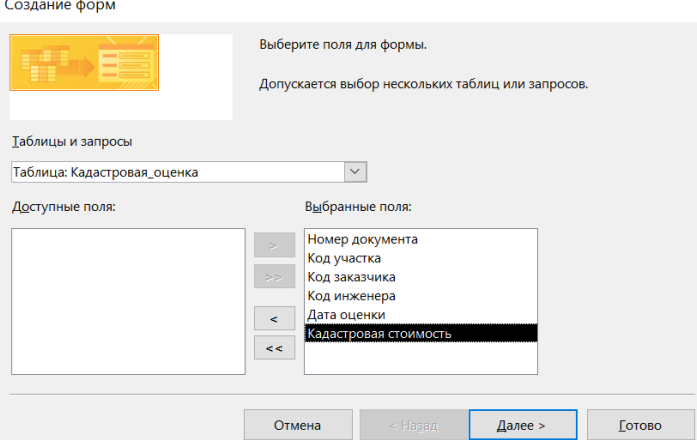

Рис. 14. Окно Создание форм

**Открытие существующей формы:** в левом окне базы данных в окне выбрать нужную форму дважды щелкнуть левой кнопкой мыши.

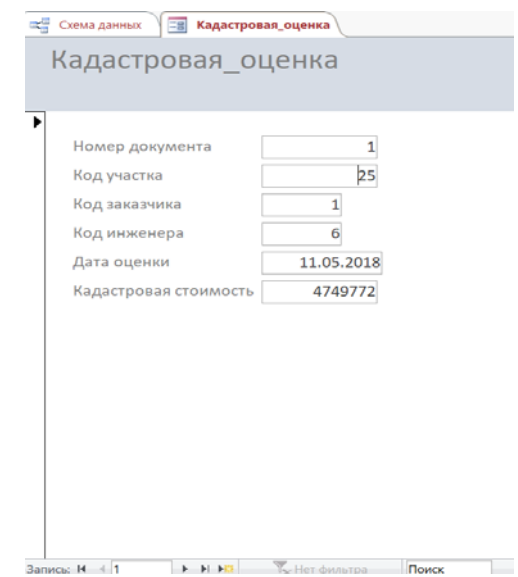

Рис. 15. Форма, созданная с помощью мастера создания форм

#### **4.2. СОЗДАНИЕ И РЕДАКТИРОВАНИЕ ФОРМЫ В РЕЖИМЕ КОНСТРУКТОРА**

#### **4.2.1. СТРУКТУРА ФОРМЫ**

Для создания формы в **Режиме конструктора необходимо выполнить:** строка меню **Создание** панель инструментов **Конструктор форм**.

Форма, представленная в режиме конструктора, имеет три основных области: область заголовка, область данных и область примечания (рис. 16). Линии, разделяющие разделы, перетаскиваются по вертикали с помощью мыши.

Редактирование положения элементов формы проводится с помощью панели инструментов.

При работе вручную используют перетаскивание маркеров, которые видны вокруг элемента управления в тот момент, когда он выделен.

Особый статус имеет маркер левого верхнего угла. Элементы управления перетаскиваются вместе с присоединенными к ним надписями. Перетаскивание с помощью этого маркера позволяет оторвать присоединенную надпись от элемента.

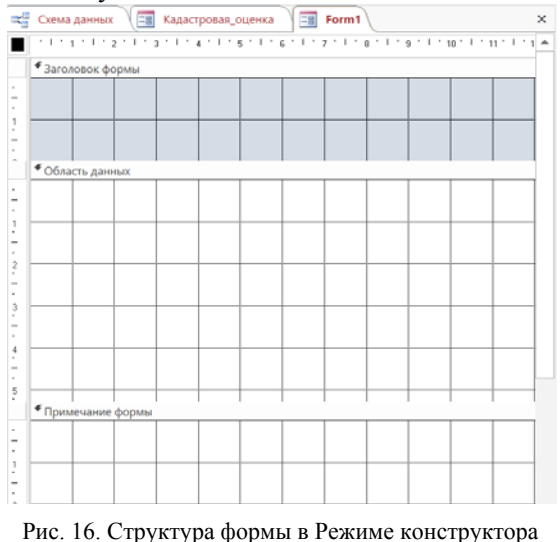

#### **4.2.2. ДОБАВЛЕНИЕ ЭЛЕМЕНТОВ УПРАВЛЕНИЯ ФОРМОЙ**

Для добавления необходимых элементов управления формой используются средства панели инструментов строки меню **Конструктор** (рис. 17).

**Добавление текста** (заголовок формы): кнопка **Заголовок** с помощью клавиатуры набрать заголовок формы. Для редактирования надписи (заголовка) необходимо выделить заголовок и внести изменения в заголовок стандартными средствами Office.

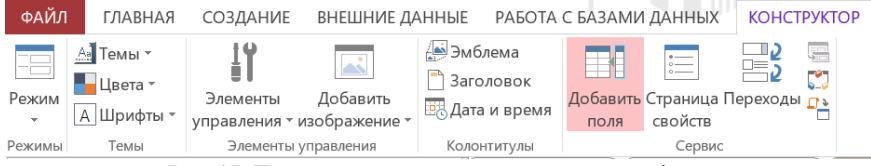

Рис. 17. Панель элементов для редактирования форм

**Добавление поля со списком:** строка меню **Конструктор** панель элементов управления кнопка **Список** в окне **Создание списков** выбрать нужную опцию (рис.18), например *«Объект «список» получит значения из другой таблицы или другого запроса»*   $\text{Ia}$ лее  $\rightarrow$  выбрать нужную таблицу или запрос  $\rightarrow$  **Далее**  $\rightarrow$  выбрать нужные поля **Далее** при необходимости задать сортировку в полях **Далее** задать ширину столбцов **Далее** выбрать нужные опции сохранения значений **Далее** задать наименование поля со списком  $\rightarrow$  Готово (рис. 19).

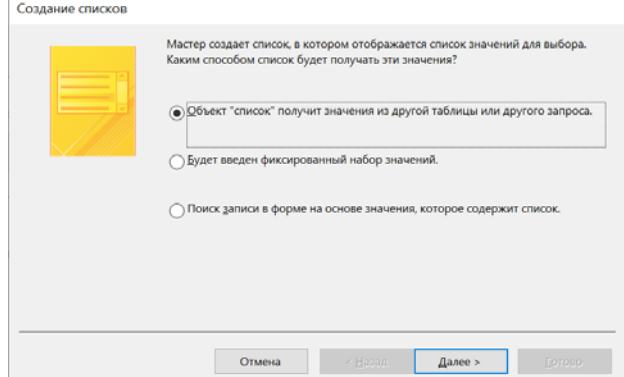

Рис. 18. Окно «Создание списков»

26

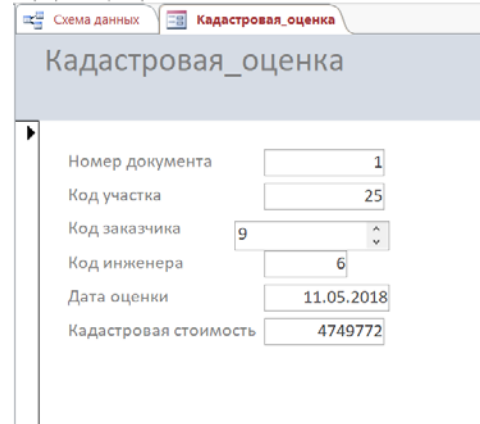

Рис. 19. Окно формы, содержащей поле со списком

**Добавление кнопки** (добавление кнопки, открывающей форму Клиент)**:** строка меню **Конструктор** панель элементов управления кнопка **Кнопка** окно Создание кнопок выбрать категории и действия (например, открыть форму другой таблицы: Работа с формой  $\rightarrow$  Открыть форму)  $\rightarrow$  выбрать нужную форму  $\rightarrow$ **Далее** установить опции **Далее** установить формат отображения кнопки и задать ее название **Готово.**

Пример отредактированной формы **Кадастровая оценка** представлен на рис. 20.

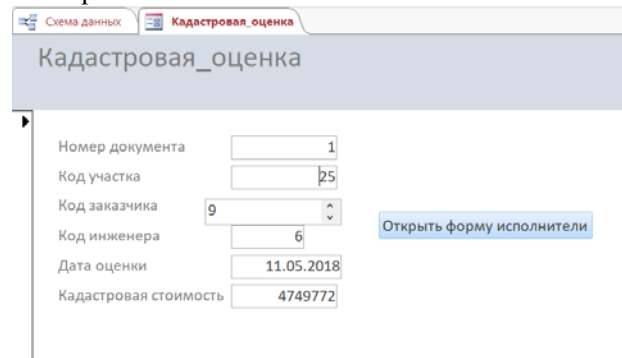

Рис. 20. Форма Кадастровая оценка

#### **4.3. ВНЕСЕНИЕ ЗАПИСЕЙ В ФОРМУ**

Внесение записей в поля без списка производится с клавиатуры. Переключение между полями осуществляется с помощью кнопок **Tab** или **Enter**.

Записи в поля со списками выбираются из выпадающего списка. Переход между записями осуществляется с помощью **Панели кнопок перехода**.

#### **5. РАБОТА С ЗАПРОСАМИ**

По своей сути запрос - это вопрос, который задается программе Access, хранящей в базе данных информации. Access обрабатывает запрос и сохраняет записи, которые отвечают на вопрос, во временной таблице, называемой *динамическим набором данных*. В одном запросе можно использовать до 32 таблиц. Поля на этих таблицах могут либо присутствовать в динамическом наборе данных запроса, либо определять записи из других таблиц, которые должны входить в динамический набор данных.

#### **5.1. ЗАПРОС ПО ОБРАЗЦУ (QBE)**

**QBE** - аббревиатура от Query By Example (запрос по образцу). **Запрос по образцу** - тип запроса, задающий вопрос базе данных и отображает полученный ответ. Запросы по образцу извлекают наборы данных из таблиц базы данных. Запросы по образцу создают временные таблицы, содержащие только необходимые вам данные.

#### **5.1.1. ФОРМИРОВАНИЕ СТРУКТУРЫ ЗАПРОСА**

Для **создания нового запроса** необходимо выполнить следующие действия**:** строка меню **Создание Конструктор запро** $cos \rightarrow OK \rightarrow$  в окне **Добавление таблицы** выбрать необходимые таблицы **Добавить Закрыть**. Бланк запроса по образцу представлен на рис. 21.

Окно бланка запроса состоит из двух областей. В верхней отображается структура таблиц, к которым запрос адресован, а нижняя область разбита на столбцы - по одному столбцу на каждое поле будущей результирующей таблицы. Результирующая таблица появляется после нажатия кнопки **Выполнить** (рис. 22).

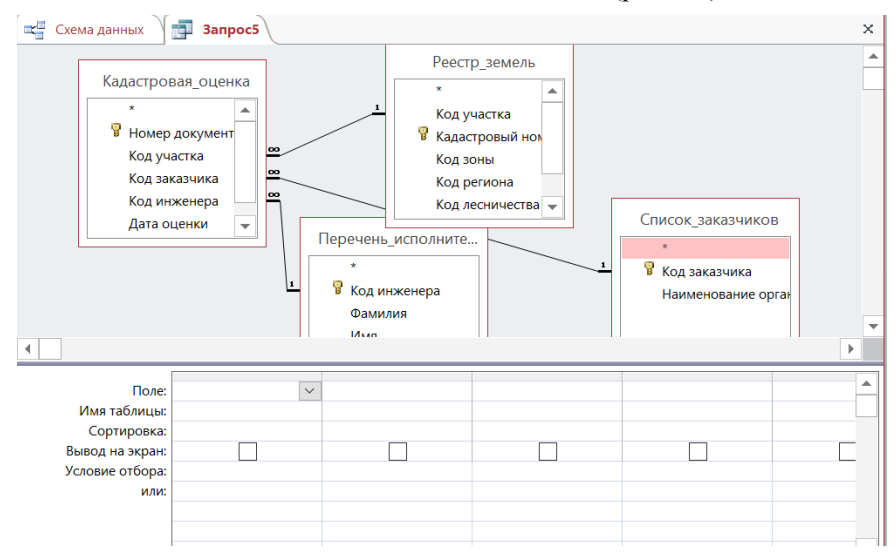

Рис. 21. Бланк запроса по образцу

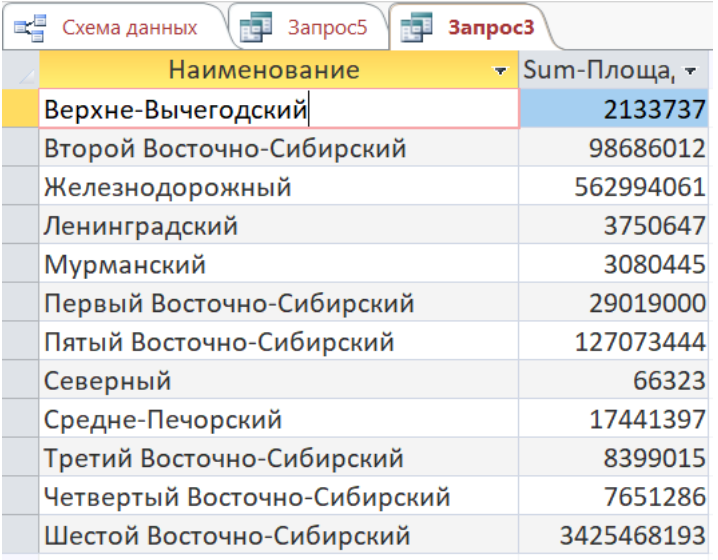

Рис. 22. Результирующая таблица запроса по образцу

**Формирование структуры запроса**. Перевести курсор в верхнюю область бланка запроса  $\rightarrow$  щелкнуть правой клавишей мыши выбрать пункт **Добавить таблицу** окно **Добавление таблицы** выбрать нужные таблицы кнопка **Добавить** кнопка **Закрыть**. В таблицах (верхняя половина бланка запроса) поочередно щелкнуть дважды по тем полям, которые должны войти в результирующую таблицу  $\rightarrow$  Закрыть  $\rightarrow$  сохранить изменения  $\rightarrow$  задать запросу имя  $\rightarrow$  **Ок**.

Для **открытия существующего запроса** необходимо выполнить следующие действия: в окне **База данных** выделить запрос **Панель инструментов** окна Базы данных **Открыть**. При этом открывается результирующая таблица (запрос в виде таблицы, см. рис. 22). Кнопка переключатель **Вид**/**Конструктор**/**Режим SQL** , расположенная на **Панели инструментов Access** позволяет представить запрос в нужном виде для дальнейшего редактирования или просмотра.

#### **5.1.2. РЕДАКТИРОВАНИЕ СТРУКТУРЫ ЗАПРОСА**

**Изменение порядка следования столбцов:** Выделить столбец щелчком на его заголовке **Нажать и удерживать** левую клавишу мыши на заголовке уже выделенного столбца **Перетащить** столбец в другое место.

**Включение (выключение) режима визуализации полей** включенных в запрос: в нижней части бланка запроса на выборку (см. рис. 21), в строке **Вывод на экран,** в соответствующих полях, устанавливают или убирают опцию - флажок **Вывод на экран.**

**Упорядочение записей в результирующей таблице:** в нижней части бланка (см. рис. 21) щелкнуть в строке **Сортировка** в раскрывающемся списке выбрать **Метод сортировки** (по возрастанию или по убыванию). В результирующей таблице данные будут отсортированы по тому полю, для которого задан порядок сортировки (см. рис. 22). Возможна сортировка сразу по нескольким полям, начиная с левого. Следовательно, при формировании запроса, поля результирующей таблицы следует располагать с учетом будущей сортировки.

**Использование условия отбора:** в нижней части бланка запроса на выборку (см. рис. 21), в строке **Условие отбора** конкретного поля задается необходимое условие. Для каждого поля можно задать индивидуальное условие. На рис. 23 представлен пример, в котором выбираются земельные участки площадью свыше 500000 кв м.

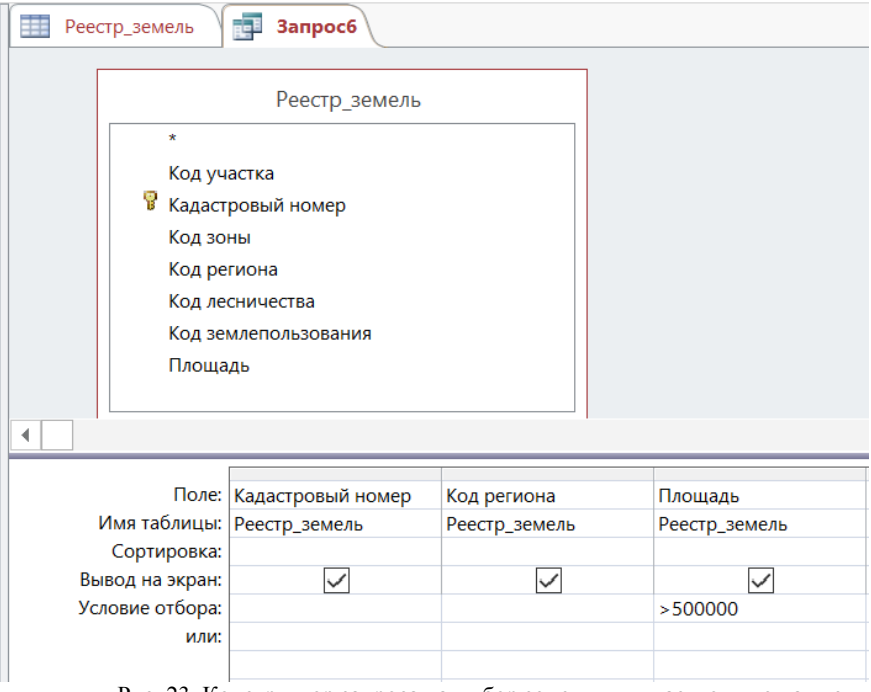

Рис. 23. Конструктор запроса на выбор земельных участков площадью свыше 500000 кв м.

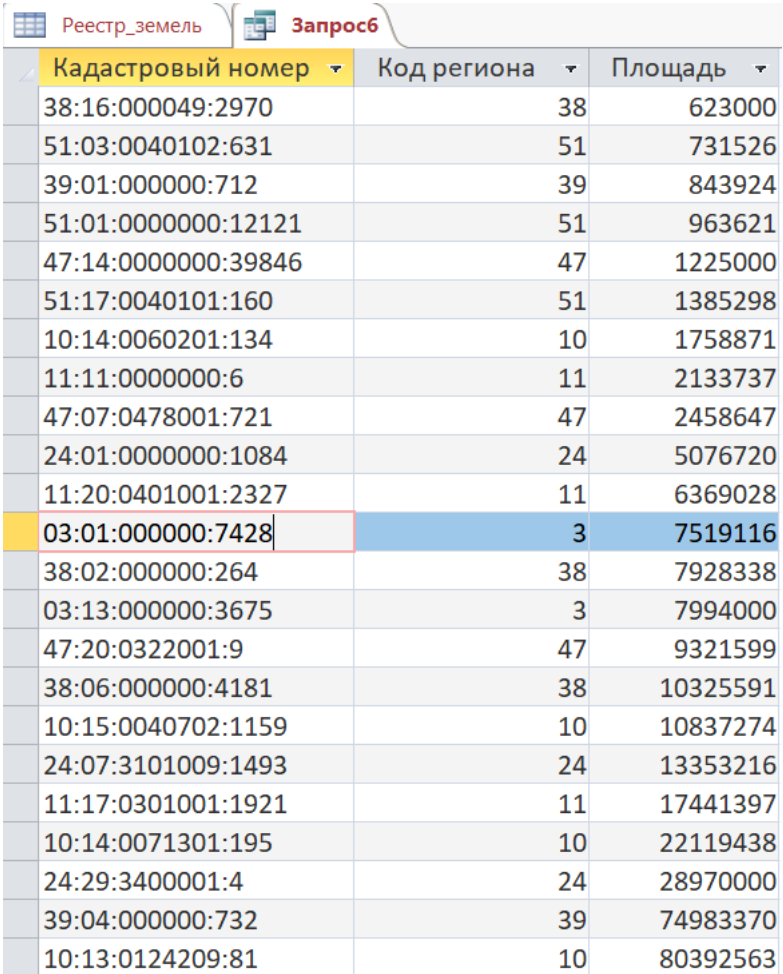

Рис. 24. Результат запроса на выбор земельных участков площадью свыше 500000 кв м.

### **5.2. ПРОСМОТР И РЕДАКТИРОВАНИЕ ДАННЫХ ПРИ ПОМОЩИ ЗАПРОСОВ**

Для просмотра результата запроса без сохранения данных необходимо перейти в **Режим таблицы**. Для этого на **Панели инст-** **рументов** в режиме **Конструктора запросов** нажать кнопку **Вид** из раскрывающегося списка выбрать **Режим таблицы**.

**Запрос на добавление** (копирование записей из одной таблицы в другую. Копирование возможно между разными базами данных и между базами данных разного типа): окно Базы данных **Объекты Запросы** кнопка **Создать** выбрать режим **Конструктор** в окне **Добавление таблицы** выбрать из списка таблицу, записи которой будут копироваться **Добавить Закрыть** в режиме **Конструктора** на **Панели инструментов** нажать кнопку **Тип запроса**  $\rightarrow$  в списке выбрать **Добавление**  $\rightarrow$  в окне **Добавление** выбрать в списке имя таблицы, в которую надо добавить в данные, кроме того указать, в какую базу данных добавляется информация: в текущую или в какую-нибудь другую **Ок** указать поля, которые будут добавлены (при совпадении полей обеих таблиц, щелкают два раза по символу «звездочка», т.е. копируются все поля) → кнопка Запуск → Закрыть запрос → Сохранить изменения → указать имя запроса **Ок**.

**Запрос на обновление** (алгоритмическое обновление данных): окно Базы данных **Объекты Запросы** кнопка **Создать** выбрать режим **Конструктор** в окне **Добавление таблицы** выбрать из списка таблицу, записи которой будут обновляться **Добавить Закрыть** в режиме **Конструктора** на **Панели инструментов** нажать кнопку **Тип запроса** в списке выбрать **Обновление** в бланке запроса появится строка **Обновление** задать условие обновления заполнить строку **Обновление с помощью Построителя выражений** кнопка **Запуск Закрыть** запрос **Сохранить изменения** указать имя запроса **Ок**.

**Запрос на удаление** (автоматизация удаления записей): **Объекты Запросы** кнопка **Создать** выбрать режим **Конструктор** в окне **Добавление таблицы** выбрать из списка таблицу, записи которой будут копироваться **Добавить Закрыть** в режиме **Конструктора** на **Панели инструментов** нажать кнопку **Тип запроса**  $\rightarrow$  в списке выбрать **Удаление**  $\rightarrow$  заполнить строку **Условие отбора** так, чтобы были отобраны записи, которые надо удалить кнопка **Запуск Закрыть** запрос **Сохранить изменения**  $\rightarrow$  указать имя запроса  $\rightarrow$  Ок.

**Запрос на создание таблицы**: **Объекты Запросы** кнопка **Создать** выбрать режим **Конструктор** в окне **Добавление таблицы** выбрать из списка таблицы, записи которых будут участвовать в создании новой таблицы (таблицы должны иметь связи, при их отсутствии необходимо добавить связующие таблицы) **Добавить Закрыть** в режиме **Конструктора** на **Панели инструментов** нажать кнопку **Тип запроса**  $\rightarrow$  в списке выбрать Соз**дание таблицы** создать графы, соответствующие полям будущей таблицы ввести (при необходимости) условия отбора и/или сортировки кнопка Запуск **Закрыть** запрос **Сохранить изменения**  $\rightarrow$  указать имя запроса  $\rightarrow$  Ок.

**Создание вычисляемых полей** (например, вычислить удельный показатель кадастровой стоимости земельных участков (УПКСЗУ)): выбрать режим **Конструктор запросов** выбрать необходимые таблицы  $\rightarrow$  выбрать поля результирующей таблицы  $\rightarrow$ создать выражение для вычисляемого поля (в нашем случае УПКСЗУ: [Кадастровая стоимость]/[Площадь]) (рис.25)  $\rightarrow$  поставить значок визуализации кнопка **Выполнить Закрыть** запрос  $\rightarrow$  Сохранить изменения → указать имя запроса  $\rightarrow$  Ок. Подпись вычисляемого поля указывается перед формулой и отделяется от нее двоеточием.

Строка Групповая операция в окне QBE (см. рис. 27) содержит функции групповых операций или агрегатные функции (табл. 5).

**Агрегатные функции** - функции, которые позволяют вычислять обобщенные групповые значения. Для применения агрегатных функций предполагается предварительная операция группировки.

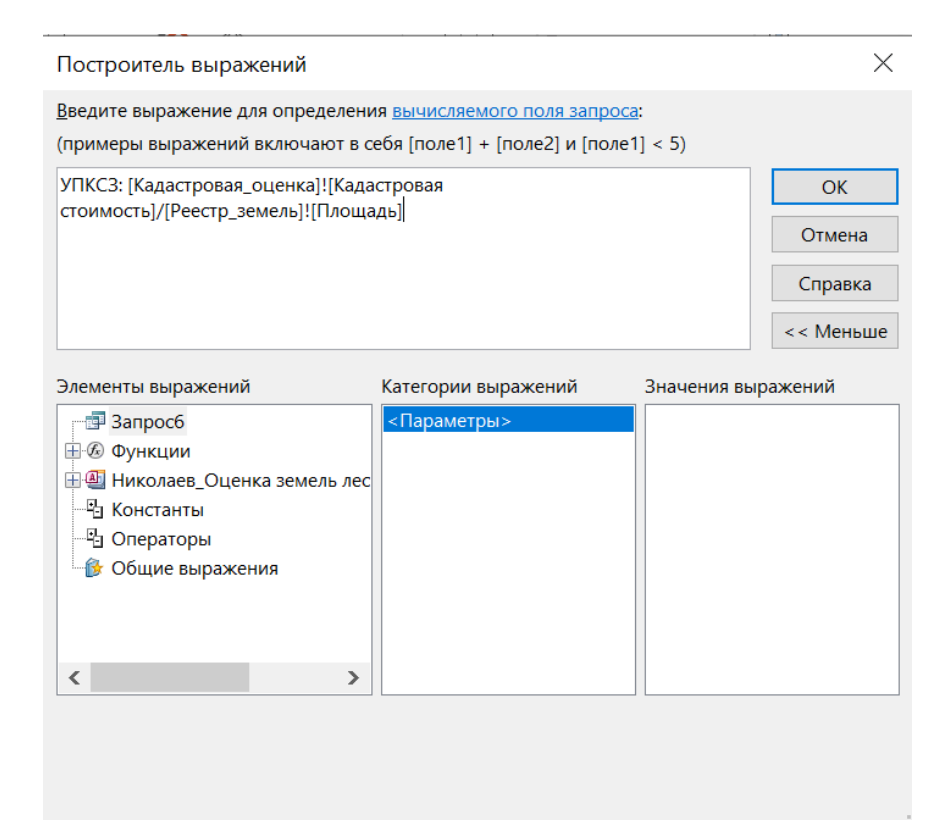

Рис. 25. Создание вычисляемого поля в запросе. Окно построителя выражения

Таблица 5

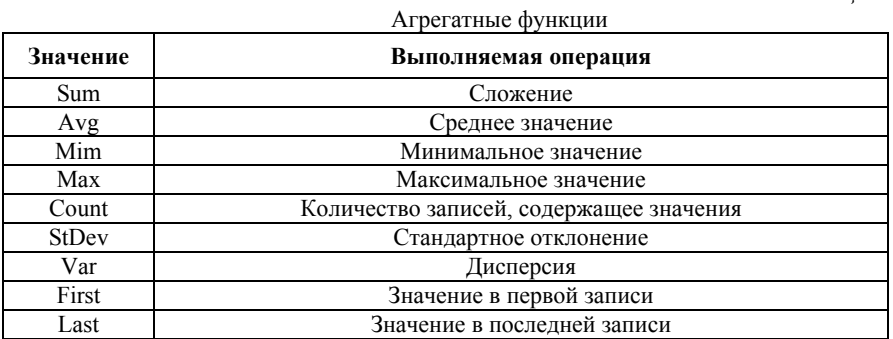

**Суть операции группировки** заключается в том, что всё множество записей отношения разбивается на группы, в которых собираются записи, имеющие одинаковые значения атрибутов, которые заданы в списке группировки. Функции группировки вычисляют одиночное значение для всей группы таблицы.

Для иллюстрации работы агрегатных функций в среде Access решим задачу по определению количества земельных участков лесного фонда, расположенных в различных регионах РФ.

Решение данной задачи выполняется следующим образом. В окне **Бланка запроса** в верхнюю часть добавляется нужная таблица (в нашем случае таблица Реестр земель). Из этой таблицы в нижнюю часть бланка запроса поочередно перетаскиваются поля, которые принимают участие в запросе (Кадастровый номер и Код региона) (рис. 26).

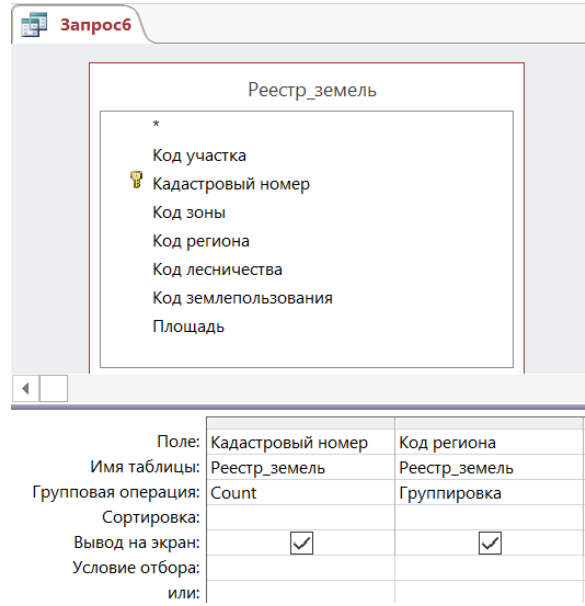

Рис. 26. Запрос и его результат с применением агрегатных функций

Для выполнения групповых операций курсор в нижней части **Бланка запроса** подводится к **Заголовку поля**, по которому будет

выполнятся группировка (в нашем случае этим полем является Код региона). В тот момент, когда курсор изменит свою форму на черную стрелку, направленную вниз следует нажать **Правую клавишу мыши**. В открывшемся меню выбрать пункт **Итоги**. В нижней части **Бланка запроса** появится новая **строка Групповая операция**. Для выбора необходимой агрегатной функции необходимо **перевести курсор** вдоль этой строки в область поля, по значениям которого будет осуществляется вычисление агрегатной функции. В открывшемся списке функций выбрать нужную (для решения поставленной задачи выбирается функция Count) (см. рис. 26). Для выполнения запроса на **Панели инструментов** Access нажать пиктограмму **Выполнить**. Результаты запроса представлены на рис. 27.

| Запрос6 |                         |    |             |    |  |  |  |  |
|---------|-------------------------|----|-------------|----|--|--|--|--|
|         | Count-Кадастровый номер | Ŧ. | Код региона | ÷  |  |  |  |  |
|         |                         |    |             |    |  |  |  |  |
|         |                         |    |             | 10 |  |  |  |  |
|         |                         |    |             | 11 |  |  |  |  |
|         |                         | 8  |             | 24 |  |  |  |  |
|         |                         |    |             | 38 |  |  |  |  |
|         |                         |    |             | 39 |  |  |  |  |
|         |                         |    |             | 47 |  |  |  |  |
|         |                         |    |             |    |  |  |  |  |

Рис. 27. Результат запроса

### **5.3. СТРУКТУРИРОВАННЫЙ ЯЗЫК ЗАПРОСОВ (SQL)**

При реализации конкретных запросов СУБД Access преобразует таблицу QBE в выражения Структурированного языка запросов. **Структурированный язык запросов** (SQL - Structured Query Language) - основанный на реляционной алгебре язык манипулирования данными, позволяющий описывать условия поиска информации, не задавая для этого последовательность действий, нужных для получения ответа. SQL является стандартным средством доступа к серверу баз данных. Стандарт SQL содержит компоненты для определения, изменения, проверки и зашиты данных.

Access поддерживает следующие типы SOL-запросов:

- запрос-объединение выбирает информацию из нескольких таблиц в одну, отображая результат, который не может быть изменен:

- запрос к серверу посылает информацию на сервер базы данных, позволяя работать с таблицами, отсутствующими в вашей базе ланных:

- запрос-управление может создать или удалить таблицу, добавит в таблицу новое поле, создать или удалить индекс таблицы:

- запросы, создаваемые в интерактивном режиме, могут использовать SQL-запросы в качестве подзапросов, однако выражения для создания этих подзапросов должны вводиться в таблице OBE.

# 6. СОЗДАНИЕ МАКРОСОВ

Макросы - это небольшие программы на языке макрокоманд СУБД MS Access, состоящие из последовательности определенных макрокоманд. Набор макрокоманд очень широк. Макросы являются простейшими средствами автоматизации действий над объектами приложения MS Access. Необходимо отметить, что макросы легко создавать, и для этого не нужно знать синтаксис языка программирования.

Для создания макроса необходимо выполнить:

### Строка меню Создание  $\rightarrow$  Макрос  $\rightarrow$  Создать  $\rightarrow$  откроется окно Конструктора макроса с перечнем макрокоманд (рис.28)

В этом окне нужно выбрать требуемую макрокоманду из выпадающего списка, щелкнув на кнопке открытия списка макрокоманл.

Для создания макроса, с помощью которого будет открываться одна из таблиц Базы данных необходимо:

В окне конструктора Макроса выбрать макрокоманду «Открыть таблицу»  $\rightarrow$  В поле «Аргументы макрокоманды» ввести имя таблицы (например, Кадастровая оценка)  $\rightarrow$  установить Режим открывающейся таблицы (например, Конструктор) и

# *Режим данных (например, Изменение) Сохранить макрос под*  $y$ никальным именем (например, Макрос 1)  $\rightarrow$  Закрыть окно кон*структора макроса*

В дальнейшем при запуске макрос выполнит все действия, которые в нем записаны, то есть откроет таблицу «Кадастровая оценка» в режиме Конструктора.

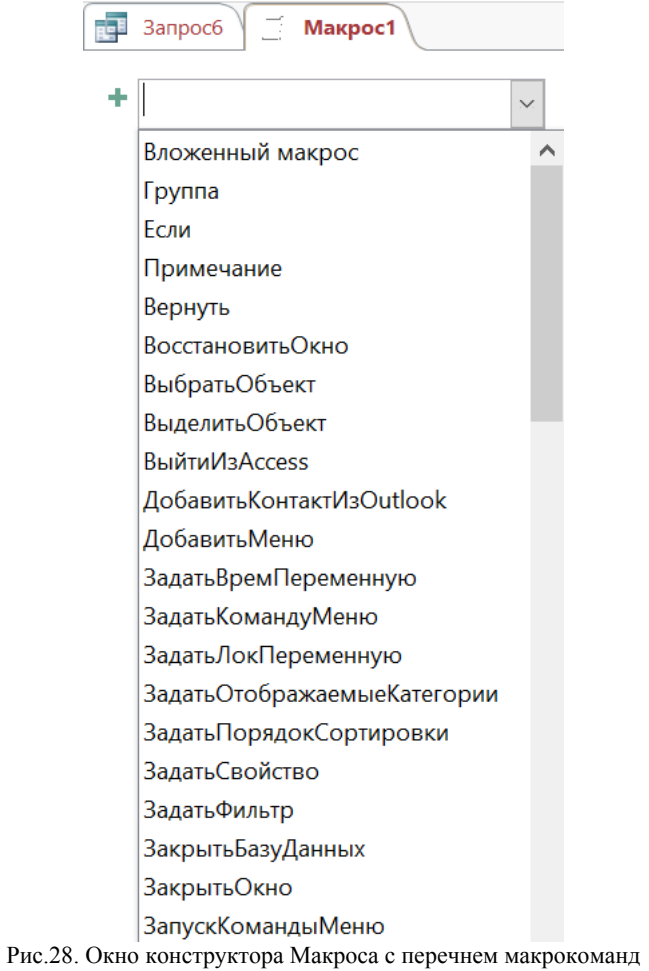

### **7. СОЗДАНИЕ ОТЧЕТОВ**

#### **7.1. СОЗДАНИЕ ОТЧЕТА С ПОМОЩЬЮ МАСТЕРА ОТЧЕТОВ**

Отчеты предназначены для форматированного вывода данных на печатающие устройства и должны учитывать параметры принтера и бумаги.

Мастер отчетов является средством автоматизированного создания отчетов (например, для таблицы Реестр земель лесного фонда): в строке меню **Создание** выбрать **Отчеты** кнопка **Соз-** $\overline{a}$ **дать**  $\rightarrow$  в окне **Новый отчет** выбрать **Мастер отчетов**  $\rightarrow$  **Ок**  $\rightarrow$  в открывшемся окне **Создание отчетов** выбрать таблицу или запрос, для которой необходимо сформировать отчет (Реестр земель лесного фонда) и поля, которые должны присутствовать в отчете (Код участка, Кадастровый номер, Площадь) **Далее** выбрать уровень группировки **Далее Далее** выбрать макет отчета (например, структура 2), настроить ширину полей для размещения на одной странице, указать ориентацию отчета (книжная) **Далее** выбрать стиль отчета (например, деловой) **Далее** задать имя **Готово**.

#### **7.2. СОЗДАНИЕ ОТЧЕТА С ПОМОЩЬЮ КОНСТРУКТОРА**

Конструктор отчетов позволяет создавать отчеты по индивидуальному проекту. В этом случае для создания отчета необходимо выполнить: **Создание Конструктор отчетов** в окне **Новый отчет** выбрать **Конструктор**, таблицу или запрос для которого будет формироваться отчет (например, таблица Кадастровая оценка)  $\rightarrow$  O<sub>K</sub>.

Окно Конструктора отчетов состоит из следующих разделов: заголовок отчета; верхний колонтитул (в начале каждой страницы и над заголовком отчета); область заголовка группы (отображается перед первой записью каждой группы); область данных отображается для каждой записи, входящей в отчет; область применения группы отображается после области данных последней записи каждой группы; нижний колонтитул отображается в низу каждой страницы; область примечаний отчета отображается в конце отчета.

Редактирование структуры отчета проводится аналогично редактированию Форм в Режиме конструктора.

### **8. ЗАДАЧИ**

# *1. Сформировать БД учета деятельности кадастровых инженеров на территории Санкт-Петербурга.*

Запросы:

1. Сформировать перечень кадастровых инженеров Санкт-Петербурга, получивших аттестат кадастрового инженера в первом полугодии 2016 года.

2. Сформировать перечень кадастровых инженеров города Москвы.

3. Дать информацию о выполненных кадастровых работах кадастрового инженера – Рогожкиной Екатерины Евгеньевны (аттестат № 50-2011-39-Э) за весь период деятельности кадастровым инженером.

4. Подсчитать количество сформированных межевых планов каждым кадастровым инженером за первое полугодие 2020 года.

5. Подсчитать суммарный размер страховой суммы, уплаченных кадастровыми инженерами в Саморегулируемые организации кадастровых инженеров (СРО КИ) в 2020 году.

6. Сформировать перечень кадастровых инженеров, получивших отказы в осуществлении государственного кадастрового учета в 2015 году.

7. Сформировать перечень кадастровых инженеров, нарушивших более чем на три месяца срока уплаты членских взносов в СРО КИ.

8. Рассчитать среднюю стоимость по каждому виду кадастровых работ, осуществляемых кадастровыми инженерами в различных субъектах Российской Федерации.

# *2. Сформировать БД деятельности Санкт-Петербургского государственного унитарного предприятия «Городское управление инвентаризации и оценки недвижимости».*

Запросы:

1. Дать информацию о зданиях, прошедших плановую инвентаризацию в 2020 году.

2. Вывести перечень зданий, рыночная стоимость которых не превышает 1 млн. руб. в Калининском районе Санкт-Петербурга.

3. Подсчитать среднюю рыночную стоимость 1 кв.м. площади зданий по районам Санкт-Петербурга.

4. Дать информацию о правообладателе здания с кадастровым номером 78:6:2021:6:51.

5. Вывести перечень квартир, находящихся на балансе учреждения.

6. Вывести количество поступивших заказов на проведение технической инвентаризации по кварталам 2020 года.

7. Вывести информацию о земельных участках, прошедших инвентаризацию по функциональному использованию за период с 01.01.2020 г. по 01.05.2020г.

8. Дать информацию о доле жилых зданий в общем числе зданий, прошедших инвентаризацию в 2019 году, которые по результатам инвентаризации были признаны аварийными. Результат показать по каждому району Санкт-Петербурга.

# *3. Сформировать БД деятельности Проектноинвентаризационного бюро Центрального района Санкт-Петербурга.*

Запросы:

1. Дать информацию о зданиях, прошедших первичную инвентаризацию в 2020 году.

2. Подсчитать среднюю рыночную стоимость 1 кв.м. площади зданий по улице Большая Конюшенная.

3. Дать информацию о зарегистрированном праве на здание с кадастровым номером 78:6:2021:6:51.

4. Вывести перечень нежилых помещений, находящихся на балансе юридического лица «…».

5. Вывести количество поступивших заказов на проведение технической инвентаризации по кварталам 2019 года.

6. Вывести информацию о земельных участках, прошедших инвентаризацию по функциональному использованию за период с 01.01.2020 г. по 01.05.2020г.

7. Дать информацию о выявленных нарушениях в использовании зданий по назначению по результатам плановой инвентаризации за период с 01.01.2020г. по 01.04.2020г.

8. Дать информацию о доле жилых зданий в общем числе прошедших инвентаризацию в 2020 году, которые по результатам инвентаризации были признаны аварийными.

# *4. Сформировать БД «Единый Реестр строений Санкт-Петербурга».*

Запросы:

1. Вывести перечень строений, поставленных на учет в 2020 году.

2. Вывести перечень строений, находящихся в кадастровом квартале 78:6:2021:6.

3. Дать информацию о кадастровом номере строения, расположенного по адресу: <...>

4. Вычислить среднюю инвентаризационную стоимость 1 кв.м строений в Адмиралтейском районе.

5. Дать информацию о количестве и процентном соотношении жилых и нежилых строений в Центральном районе по состоянию на 01.01.2016г.

6. Дать информацию о реестровых номерах строений по ад $pecy$ :  $\lt$ ..  $\gt$ 

7. Дать информацию о владельце строения с кадастровым номером  $\leq$ .  $\geq$ 

8. Показать количество строений по всем районам.

*5.Сформировать БД учета памятников истории и архитектуры Санкт-Петербурга для обеспечения деятельности Комитета по государственному контролю, использованию и охране памятников истории и культуры.* Дать информацию об объектах охраны (их значение, местоположение, регистрационный номер), земельном участке, существующих ограничениях в использовании.

Запросы:

1. Дать информацию об объектах, занесенных в реестр памятников истории и архитектуры СПб в 2016 году.

2. Привести полную информацию об объекте, имеющем регистрационный номер 78-09-896-09.

3. Показать здания, отнесенные к категории памятников истории и архитектуры федерального значения.

4. Подсчитать средний удельный показатель кадастровой стоимости земель под зданиями, отнесенными к памятникам истории и архитектуры федерального значения.

5. Дать информацию об объекте, расположенном по адресу:  $\langle$   $>$ 

6. Привести информацию о земельных участках в Центральном районе Санкт-Петербурга, имеющих здания, отнесенные к памятникам истории и архитектуры федерального значения.

7. Дать информацию о правообладателе на здание с кадастровым номером 78:6:2021:6:51.

8. Подсчитать количество зданий, отнесенных к памятникам истории и архитектуры федерального значения, по всем районам.

*6. Сформировать БД результатов кадастровой оценки земель населенных пунктов.* Дать информацию об объектах оценки, используемых методиках, заказчиках работ, исполнителях, сроках.

Запросы:

1. Вывести перечень населенных пунктов, кадастровая оценка которых проводилась СПб ГБУ «Кадастровая Оценка» в 2020 году.

2. Подсчитать среднюю стоимость работ по кадастровой оценке земель населенных пунктов, выполненных ГБУ Калининградской области «Центр кадастровой оценки и мониторинга недвижимости».

3. Вывести список населенных пунктов, которые не подвергались оценке в 2020 году.

4. Подсчитать количество и процент в общем числе населенных пунктов, которые были оценены по Методике государственной кадастровой оценке земель населенных пунктов (утверждена Приказом Минэкономразвития РФ от 15 февраля 2007 г. № 39).

5. Подсчитать количество оцененных населенных пунктов Ленинградской области по годам.

6. Дать информацию о заказчике работ на проведение кадастровой оценки города Оленегорска Мурманской области.

7. Вывести информацию о доходах ГБУ Московской области «Центр кадастровой оценки» за 2019 год.

8. Подсчитать количество выполненных заказов по оценке населенных пунктов, утвержденных правительством по состоянию на 02.02.2021г.

*7. Сформировать БД результатов кадастровой оценки земель сельскохозяйственного назначения.* Дать информацию об объектах оценки, методиках, заказчиках работ, исполнителях, сроках.

Запросы:

1. Вывести перечень субъектов Российской Федерации, кадастровая оценка земель сельскохозяйственного назначения для которых проводилась ГБУ Московской области «Центр кадастровой оценки» в 2020 году.

2. Подсчитать среднюю стоимость работ по кадастровой оценке земель сельскохозяйственного назначения, выполненных СПб ГБУ «Кадастровая Оценка».

3. Вывести список субъектов Российской Федерации, земли которых не подвергались оценке в 2020 году.

4. Дать информацию о среднем удельном показателе кадастровой стоимости земель сельскохозяйственного назначения по оцененным субъектам Российской Федерации по состоянию на 01.01.2021 г.

5. Подсчитать количество оцененных землепользований Ленинградской области по годам.

6. Дать информацию о заказчике работ на проведение кадастровой оценки земель сельскохозяйственного назначения Мурманской области.

7. Вывести информацию о доходах ГБУ Северо-Запада за 2020 год.

8. Подсчитать количество выполненных заказов по оценке земель с/х назначения субъектов Российской Федерации, утвержденных правительством по состоянию на 02.02.2021 г.

# *8. Сформировать БД результатов государственной кадастровой оценки земель промышленности, энергетики, транспорта, связи и иного специального назначения.*

Запросы:

1. Вывести перечень земельных участков первой группы, кадастровая оценка которых проводилась СПб ГБУ «Кадастровая Оценка» в 2019 году.

2. Подсчитать среднюю стоимость работ по кадастровой оценке земель промышленности Центрального федерального округа.

3. Вывести список земельных участков, которые не подвергались оценке в 2020 году.

4. Выявить субъекты Российской Федерации с максимальным и минимальным средним удельным показателем кадастровой стоимости земель промышленности, энергетики, транспорта, связи и иного специального назначения.

5. Подсчитать количество оцененных земельных участков железнодорожного транспорта Ленинградской области по годам.

6. Вывести перечень земельных участков, находящихся на балансе промышленного предприятия <...>.

7. Подсчитать долю площади оцененных земельных участков земель промышленности, энергетики, транспорта, связи и иного специального назначения, к общей площади земель указанной категории по субъектам на 01.01.2021г.

8. Подсчитать количество выполненных заказов по оценке земель промышленности, энергетики, транспорта, связи и иного специального назначения, утвержденных правительством по состоянию на 01.02.2021г.

*9. Сформировать БД «Реестр помещений института».*  Дать информацию о структурных подразделениях, закрепленных за ними помещениях, оборудовании, мебели.

Запросы:

1. Дать информацию о помещениях, находящихся на 3 этаже, закрепленных за кафедрой высшей математики.

2. Подсчитать суммарные площади помещений по различным структурным подразделениям.

3. Дать информацию об оборудовании, закрепленном за материально ответственным лицом Ивановой А.А. по состоянию на 01.01.2017г.

4. Подсчитать количество объектов компьютеров, поступивших на баланс института за период с 01.01.2017г. по 06.06.2017г.

5. Подсчитать количество списанных автомобилей за период за 2016 год.

6. Дать информацию о самой дорогой единице движимого имущества, приобретенного для кафедры Инженерной геодезии в 2015 году.

7. Осуществить переоценку балансовой стоимости объектов движимого имущества с учетом следующих повышающих коэффициентов:

- мебель - 1,43;

- оргтехника - 1,24

- лабораторное оборудование - 1,24

- производственное оборудование - 1,13.

8. Подсчитать средний коэффициент износа движимого имущества по всем категориям

*10. Сформировать БД «Реестр городских почв».* Дать информацию о типах почв на территории города, их количестве, о качественном состоянии почв в зависимости от характера землепользования.

Запросы:

1. Дать информацию о площади различных типов почв на территории города.

2. Выявить район города с максимальным уровнем загрязнения почвы свинцом.

3. Рассчитать суммарные показатели содержания в почвах города загрязняющих веществ.

4. Получить информацию о дате последнего обследования почв.

5. Подсчитать средний показатель загрязнения почв нефтепродуктами по городу.

6. Дать информацию об используемых методах мониторинга почвы.

7. Рассчитать суммарный экономический ущерб от загрязнения почвы химическими веществами.

8. Вывести данные о площади рекультивированных земель за 2016 год по всем типам почв.

*11.Сформировать БД работы агентства недвижимости.* Дать информацию об объектах недвижимости, выставленных на продажу (квартиры, участки, коммерческая недвижимость), а также показать спрос. Вывести данные о заключенных сделках.

Запросы:

1. Дать информацию о количестве предлагаемых свободных земельных участков за период с 01.01.2020 г. по 01.03.2020 г.

2. Привести информацию по средней цене сделки с земельными участками в Центральном районе СПБ.

3. Дать информацию о максимальной стоимости предлагаемого объекта коммерческой недвижимости за период с 02.02.2020 г. по 04.04.2016 г.

4. Дать информацию о количестве проданных квартир за период с 01.01.2021 г. по 04.04.2021 г.

5. Дать информацию о владельце земельного участка с кадастровым номером «…».

6. Дать информацию о количестве купленных земельных участков по районам города за период с 01.01.2020 г. по 03.03.2020 г.

7. В каком районе СПб было совершено минимальное количество сделок с коммерческой недвижимостью?

8. Дать информацию о квартирах, предлагаемых в Адмиралтейском районе СПб.

*12. Сформировать БД результатов кадастровой оценки земель лесного фонда.* Дать информацию об объектах оценки, используемых методиках, заказчиках работ, исполнителях, сроках.

Запросы:

1. Вывести перечень полученных по результатам оценки оценочных зон с количеством попавших в каждую зону субъектов РФ.

2. Подсчитать средние показатели кадастровой стоимости земель лесного фонда по каждому субъекту.

3. Вывести список земельных участков лесного фонда, которые не подвергались оценке в 2020 году.

4. Выявить субъекты РФ с максимальным и минимальным средним показателем стоимости 1 га земель лесного фонда.

5. Подсчитать количество оцененных земельных участков лесхозов Ленинградской области по годам.

6. Подсчитать суммарную площадь земель, занятых спелыми и перестойными насаждениями, по каждому субъекту.

7. Подсчитать долю площади оцененных земельных участков лесного фонда, к общей площади земель указанной категории по субъектам на 01.01.21 г.

8. Подсчитать количество выполненных заказов по оценке земель лесного фонда, утвержденных правительством по состоянию на 01.02.2020 г.

*13.Сформировать БД результатов кадастровой оценки земель садоводческих, огороднических и дачных объединений.*  Дать информацию об объектах оценки, используемых методиках, заказчиках работ, исполнителях, сроках.

Запросы:

1. Вывести перечень дачных объединений Ленинградской области, кадастровая оценка которых проводилась СПб ГБУ «Кадастровая Оценка» в 2020 году.

2. Подсчитать среднюю стоимость работ по кадастровой оценке земель садоводческих, огороднических и дачных объединений ГБУ Московской области «Центр кадастровой оценки».

3. Вывести список земельных участков садоводческих и огороднических объединений, которые не подвергались оценке в 2019 и 2020 гг.

4. Выявить субъекты РФ с максимальным и минимальным средним удельным показателем кадастровой стоимости земель садоводческих, огороднических и дачных объединений.

5. Подсчитать количество оцененных земельных участков дачных объединений Ленинградской области по годам.

6. Вывести перечень земельных участков, находящихся на балансе сельскохозяйственного предприятия <...>.

7. Подсчитать долю площади оцененных земельных участков земель садоводческих, огороднических и дачных объединений, к общей площади указанных земель по субъектам на 01.01.21г.

8. Подсчитать количество выполненных заказов по оценке земель садоводческих, огороднических и дачных объединений по всем оценочным организациям, утвержденных правительством по состоянию на 01.02.2021г.

*14.Сформировать БД результатов кадастровой оценки земель особо охраняемых территорий и объектов.* Дать информацию об объектах оценки, используемых методиках, заказчиках работ, исполнителях, сроках.

Запросы:

1. Вывести перечень земельных участков рекреационного назначения, кадастровая оценка которых проводилась ГБУ Московской области «Центр кадастровой оценки» в 2020 году.

2. Подсчитать среднюю стоимость работ по кадастровой оценке земель особо охраняемых территорий и объектов СПб ГБУ «Кадастровая Оценка».

3. Вывести список земельных участков рекреационного назначения, которые не подвергались оценке в 2020 году.

4. Сформировать перечень эталонных участков для кадастровой оценки по субъектам.

5. Дать информацию о максимальном и минимальном среднем показателе рыночной стоимости 1 га земель особо охраняемых территорий и объектов по всем субъектам.

6. Дать информацию о суммарных площадях земель указанной категории по собственникам.

7. Подсчитать количество выполненных заказов по оценке земель особо охраняемых территорий и объектов, утвержденных правительством по состоянию на 01.02.2021г.

8. Дать информацию о количестве кластеров по каждому субъекту.

*15. Сформировать БД по учету движимого имущества, находящегося на балансе государственного предприятия <...>.* 

Запросы:

1. Дать информацию о количестве единиц, поступивших на баланс предприятия, за период с 01.01.2020 г. по 05.05.2020 г.

2. Дать информацию о материально-ответственных лицах, за которыми закреплено следующее имущество:

телевизор «Томсон»

кресло «Престиж».

3. Рассчитать суммарную балансовую стоимость имущества, закрепленного за каждым материально ответственным лицом.

4. Подсчитать стоимость каждой единицы имущества с учетом следующих коэффициентов переоценки:

- мебель - 1,43;

- оргтехника - 1,24

- лабораторное оборудование - 1,24

- производственное оборудование -1,13.

5. Выявить самую дорогую единицу оргтехники, поступившую на баланс с 01.10.2017 г. по 01.06.2017 г.

6. Выявить имущество, которое к 01.10.2017 г. было внесено в Реестр федерального имущества с присвоением ему соответствующего номера.

7. Показать среднюю величину износа мебели предприятия на 01.10.2021 г.

8. Показать имущество, которое готовится к списанию.

# *16. Сформировать БД деятельности геодезической фир-*

*мы.* 

Запросы:

1. Дать информацию о количестве заказов по месяцам.

2. Подсчитать суммарную стоимость заказа по геодезической съемке участков в Ленинградской области для заказчика «Гарант».

3. Дать информацию об исполнителе и сроках исполнения заказа № 2390-678

4. Дать информацию о заказах, оплаченных на 100%.

5. Дать информацию о полностью выполненных заказах, объекты которых находятся в Сестрорецке.

6. Подсчитать заработную плату сотрудника Ивановой А.А. с учетом надбавок за успешно выполненные заказы за апрель 2012 года.

7. Дать информацию о приборах, использованных при выполнении заказа №3456-908.

8. Показать минимальную и максимальную стоимости заказов за январь 2021 года, выполненных Ивановым И.И.

*17.Сформировать БД деятельности организации, занимающейся оценкой объектов недвижимости.* Дать информацию о заказчиках, объектах оценки, сроках исполнения.

Запросы:

1. Дать информацию о количестве заказов по месяцам.

2. Подсчитать суммарную стоимость заказа по расчету рыночной стоимости зданий в Ленинградской области для заказчика «ОАО Гарант»

3. Дать информацию об исполнителе и сроках исполнения заказа № 2390-678

4. Дать информацию о заказах, оплаченных на 50%.

5. Подсчитать процентное отношение поступивших заказов из различных районов Санкт-Петербурга.

6. Подсчитать заработные платы сотрудников организации с учетом надбавок за успешно выполненные заказы за апрель 2021 года.

7. Подсчитать количество заказов, выполненных каждым оценщиком за период с 01.02.2020 г. по 01.05.2020 г.

8. Показать минимальную и максимальную стоимости заказов за январь 2020 года, выполненных Ивановым И.И.

*18. Сформировать базу данных результатов деятельности по государственному земельному контролю.* Дать информацию о лицах и объектах недвижимого имущества, в отношении которых были осуществлены проверки соблюдения земельного законодательства, исполнителях проверок, выявленных нарушениях и результатах деятельности нарушителей по их устранению.

Запросы:

1. Дать информацию о проведенных проверках соблюдения земельного законодательства в отношении физического лица – Иванова Петра Сергеевича (данные паспорта 4005 675876) .

2. Показать перечень выявленных нарушений соблюдения земельного законодательства за период с 01.01.2020 по 30.04.2020 г.

3. Показать перечень предписаний по устранению нарушений использования земельных участков в Московской области в 2020 году.

4. Подсчитать количество проверок соблюдения земельного законодательства, осуществленных на территории города Москвы, Московской области за первое полугодие 2021 года.

5. Вычислить средний размер штрафов за административное правонарушение, связанное с самовольным занятием земельного участка для физических и юридических лиц, по различным субъектам Российской Федерации.

6. Предоставить информацию о физических и юридических лицах, которые не устранили выявленные в ходе проверок нарушения соблюдения земельного законодательства в установленный предписанием комиссии срок (в 2020 году)

7. Осуществить пересчет минимального и максимального размера штрафа за различные виды нарушений в использовании недвижимости при условии их увеличения на 12%.

8. Вычислить общую сумму штрафов, предписанных юридическим лицам за нарушения соблюдения земельного законодательства в третьем квартале 2020 года.

*19. Сформировать БД «Реестр федерального имущества».* Дать информацию о земельных участках, связанных с ними объектов движимого стоимостью более 500 тыс. руб. и недвижимого имущества, а также о правообладателях.

Запросы:

1. Дать информацию о земельных участках, зарегистрированных по состоянию на 01.01.2020г. во Всеволожском районе Ленобласти.

2. Посчитать средний удельный показатель кадастровой стоимости земель в Тосненском районе Ленобласти для земель под ИЖС.

3. Дать информацию по количеству земельных участков, закрепленных за правообладателем - Федеральным государственным бюджетным образовательным учреждением высшего образования «Санкт-Петербургский горный университет».

4. Дать информацию о зданиях во Всеволожском районе, имеющих ограничения в использовании.

5. Дать информацию о правообладателях, у которых нет движимого имущества, первоначальная стоимость которого превышает 500 тыс. руб.

6. Подсчитать суммарную первоначальную стоимость движимого имущество на балансе правообладателя.

7. Посчитать износ по зданиям, принадлежащим правообладателю - Федеральное государственное бюджетное образовательное учреждение высшего образования «Санкт-Петербургский горный университет».

8. Подсчитать среднюю кадастровую стоимость кв.м зданий в Пушкинском районе.

*20. Сформировать БД для земель сельскохозяйственного назначения.* Дать информацию о земельных участках, объектах недвижимости, правообладателях.

Запросы:

1. Дать информацию о земельных участках, принадлежащих сельскохозяйственному предприятию «...».

2. Посчитать средний удельный показатель кадастровой стоимости земель, занятых пашней.

3. Подсчитать удельный вес сельскохозяйственных угодий в структуре «...» района.

4. Подсчитать суммарную кадастровую стоимость земель, принадлежащих «...» правообладателю.

5. Дать информацию об инвентаризационной стоимости строений на земельном участке с кадастровым номером 52:13:0120403:161.

6. Подсчитать площадь земельных участков по всем видам разрешенного использования.

7. Сформировать перечень участков во Всеволожском районе, обремененных сервитутом.

8. Подсчитать количество зарегистрированных участков в период с 01.01.2020 г. по 06.06.2020 г.

*21.Сформировать БД государственного лесного реестра.* Дать информацию о лесных участках, ограничениях в использовании, правообладателях.

Запросы:

1. Дать информацию о категориях земель, на которых расположены лесные участки.

2. Подсчитать среднюю кадастровую стоимость 1 га леса в Ленинградской области.

3. Подсчитать процентное отношение площади лесов различного целевого назначения (защитные, эксплуатационные, резервные) к общей площади в республике Карелия.

4. Дать информацию о лесном участке с кадастровым номером «...»

5. Дать информацию о субъекте с наибольшим показателем кадастровой стоимости 1 га ценного леса.

6. Дать информацию о лесных участках, для которых 03.03.2016г. был заключен договор на выполнение работ по охране, защите и воспроизводству лесов.

7. Подсчитать количество зарегистрированных участков в период с 01.01.2020 г. по 06.06.2020 г.

8. Подсчитать суммарную площадь земель лесного фонда в Мурманской области.

*22.Сформировать БД государственного реестра земель особо охраняемых территорий и объектов.* Дать информацию о земельных участках, зарегистрированных ограничениях, правообладателях.

Запросы:

1. Дать информацию о распределении земель особо охраняемых территорий и объектов по собственникам (в процентном отношении).

2.Дать информацию о собственнике и пользователе земельного участка с кадастровым номером «...».

3.Подсчитать среднюю кадастровую стоимость земельных участков особо охраняемых природных территорий в Ленинградской области.

4. Посчитать удельный показатель кадастровой стоимости земельных участков рекреационного назначения Московской области.

5. Дать информацию о количестве и суммарной площади земель особо охраняемых территорий и объектов, закрепленных на праве постоянного (бессрочного) пользования за пользователем Федеральным государственным бюджетным образовательным учреждением высшего образования «Санкт-Петербургский горный университет».

6. Дать информацию о самом дорогом участке историкокультурного значения в Ленинградской области.

7. Подсчитать количество зарегистрированных участков в период с 01.01.2020 г. по 06.06.2020 г.

8. Дать информацию о земельных участках, обремененных сервитутом.

# *23.Сформировать БД реестра земель промышленности, энергетики, транспорта, связи и иного назначения.*

Запросы:

1. Дать информацию о распределении земель промышленности, энергетики, транспорта, связи и иного назначения (в процентах).

2. Дать информацию о собственнике и пользователе земельного участка с кадастровым номером 47:08:0103001:4323.

3. Подсчитать среднюю кадастровую стоимость земельных участков промышленности, энергетики, транспорта, связи и иного назначения в Ленинградской области.

4. Подсчитать удельный показатель кадастровой стоимости земель транспорта в Московской области.

5. Дать информацию о количестве и суммарной площади земель промышленности, энергетики, транспорта, связи и иного назначения, закрепленных за пользователем «...».

6. Дать информацию о самом дешевом земельном участке под промышленностью в Ленинградской области.

7. Подсчитать количество зарегистрированных участков в период с 01.01.2020 г. по 06.06.2020 г.

8. Дать информацию о земельных участках, обремененных водоохранной зоной.

*24.Сформировать БД объектов недвижимости, находящихся на балансе высшего учебного заведения.* Дать информацию о земельных участках, зданиях, строениях и помещениях, а также об объектах движимого имущества.

Запросы:

1. Дать информацию о нежилых помещениях по состоянию на 01.01.2021 г.

2. Вычислить суммарные площади зданий по различным назначениям.

3. Показать здания, расположенные на земельных участках с кадастровыми номерами 78:2087:8:7 и 78:6:2083:2:50.

4. Дать информацию о стоимости объектов движимого имущества, находящихся в здании «Учебно-лабораторный корпус 1».

5. Вычислить среднюю восстановительную стоимость помещений института.

6. Подсчитать количество принятых на баланс учебного заведения объектов движимого имущества стоимостью свыше 200 тыс.руб за период с 01.01.2020 г. по 04.03.2020 г.

7. Дать информацию об объектах движимого имущества, закрепленных за материально ответственным лицом Смирновой А.В.

8. Подсчитать количество единиц движимого имущества, имеющих стопроцентный износ.

# **РЕКОМЕНДОВАННЫЙ БИБЛИОГРАФИЧЕСКИЙ СПИСОК**

1. *Грабер Мартин*. Справочное руководство по SQL. /Пер. с англ. – М.: Лори, 1998, 292 с.

2. *Дворжецкий А.В.* SQL: Structured Query Language (Структурированный язык запросов). – М.: Познавательная книга плюс, 2001, 416 с*.* 

3. *Диго С.М.* Базы данных: проектирование и использование: Учебник.- М.: Финансы и статистика, 2005, 592 с.

4. *Карпова Т.С.* Базы данных: модели, разработка, реализация.- СПб.: Питер, 2001, 304 с.

5. *Мартин Дж*. Организация баз данных в вычислительных системах. – М.: Мир, 1980, 663 с.

6. *Михеева В.Д.* Access 2000. – СПб.: БВХ – Санкт-Петербург, 1999, 1088 с.

7. Основные положения создания и ведения государственного градостроительного кадастра Российской Федерации, СНиП 14- 01-96. –М.: Мин. Строй. РФ, 1997, 8 с.

8. *Хомоненко А. Д.* Базы данных: Учебник для высших учебных заведений / Цыганков В. М., Мальцев М. Г. —6-еизд., доп. - СПб.: КОРОНА-Век, 2009, 736 с.

# **СОДЕРЖАНИЕ**

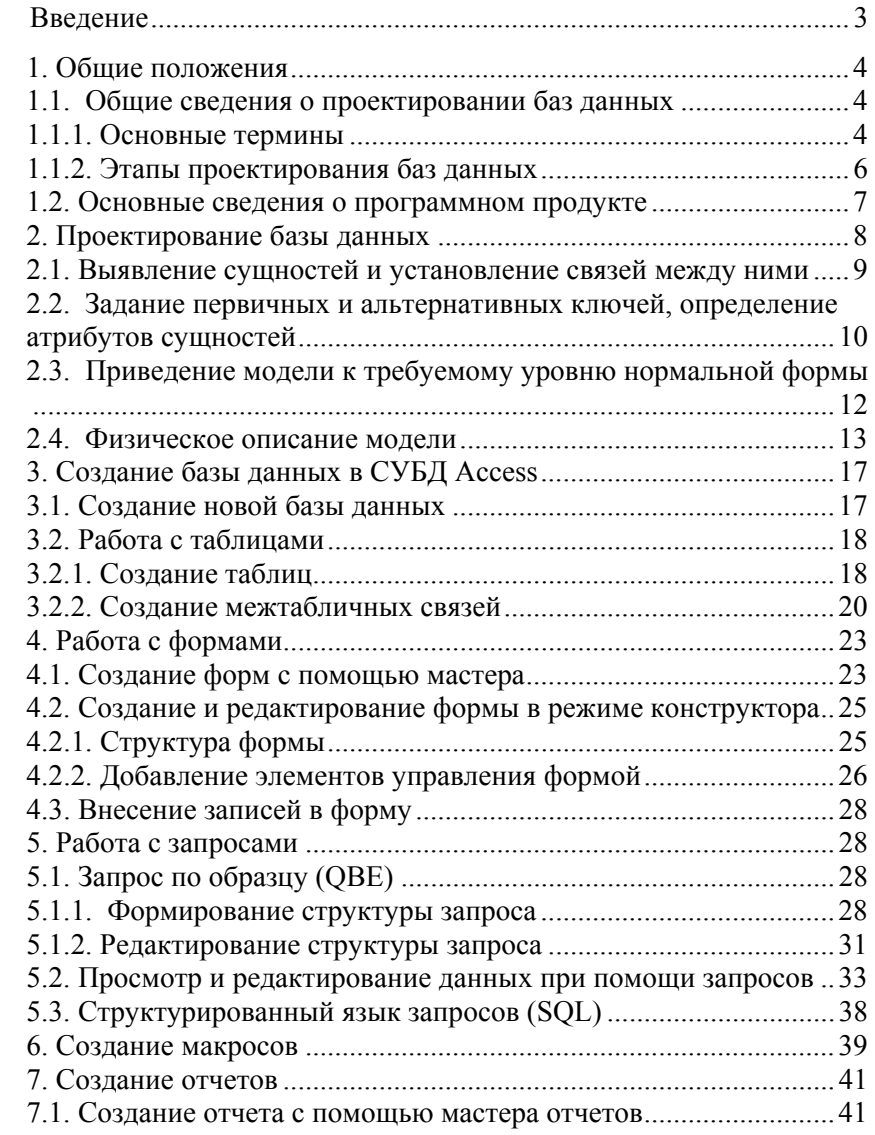

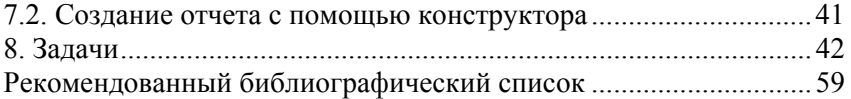

# **ИНФОРМАЦИОННЫЕ КОМПЬЮТЕРНЫЕ ТЕХНОЛОГИИ**

#### **ПРОЕКТИРОВАНИЕ РЕЛЯЦИОННЫХ БАЗ ДАННЫХ**

*Методические указания к лабораторным занятиям для студентов магистратуры направления 21.04.02* 

Сост*.: О.Ю. Лепихина, О.А. Колесник*

Печатается с оригинал-макета, подготовленного кафедрой инженерной геодезии

Ответственный за выпуск *О.Ю. Лепихина*

Лицензия ИД № 06517 от 09.01.2002

Подписано к печати 13.05.2021. Формат  $60\times84/16$ . Усл. печ. л. 3,5. Усл.кр.-отт. 3,5. Уч.-изд.л. 3,2. Тираж 75 экз. Заказ 407.

Санкт-Петербургский горный университет РИЦ Санкт-Петербургского горного университета Адрес университета и РИЦ: 199106 Санкт-Петербург, 21-я линия, 2